## **ComColor FW Series** 5230/5230R/5231/5231R/5000/5000R/2230

**ComColorblack FW Series** 1230/1230R

該指南說明出現卡紙或其他問題時應採取的措施。

# 故障排除指南

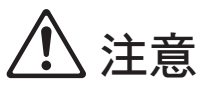

閱讀後,請將本指南放在手邊以便隨時參考。 "安全注意事項"在補充的安全資訊中提供。 使用之前,請務必仔細閱讀此注意事項。

# <span id="page-2-0"></span>關於本指南

### 前言

感謝您使用ComColor FW系列產品。 本指南說明使用本機時可能發生的問題之可能原因和解決方法。請將本指南放在便於拿取的地方,例如機器附 近,以便參考。

### 本機提供以下五個指南。

● 快速指南

本指南說明基本機器操作以及如何更換消耗品。 請將本指南放在便於拿取的地方,例如機器附近,以便參考。 請先閱讀本指南。

- 用戶指南 本指南說明處理的注意事項與規格,以及每個功能的操作與設定。 閱讀本指南以詳細瞭解本機。
- 管理員指南 本指南說明管理員要設定的機器設定和選購設備 (IC卡讀卡機、掃描器等)。
- 故障排除指南 (本指南) 本指南說明發生卡紙或其他問題時要採取的動作。
- 安全資訊 本指南說明安全注意事項和規格。

### 關於本指南

- (1) 未經理想科學工業株式會社許可,禁止複製本指南的部分或全部內容。
- (2) 本手冊的內容可能會因產品改進而隨時變更,恕不事先通知。
- (3) 理想科學工業株式會社對使用本指南或機器產生的任何後果,恕不承擔任何責任。

### 商標信譽

Microsoft、Windows與Windows Server是微軟公司在美國和/或其他國家的註冊商標或商標。

Mac、Mac OS與Safari是Apple Inc.的商標。

Adobe、Adobe標誌、PostScript與PostScript 3是Adobe Systems Incorporated在美國和/或其他國家的註冊商標或商 標。

ColorSet是Monotype Imaging Inc.已在美國專利與商標局註冊的注冊商標,可能也已在其他管轄區域註冊。

● · CIS○· ComColor與FORCEJET是理想科學工業株式會社在美國和其他國家的商標或註冊商標。

其他公司名稱和/或商標是各公司相應的註冊商標或商標。

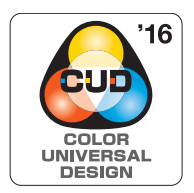

通用色彩設計認證的取得 ComColor FW系列 (機器和選購設備\*)經認證根據通用色彩設計組織 (CUDO)的通用色彩設 計製造,能提高更多人對色彩的視認性,無論色彩知覺的個體差異為何。 \* 認證的選購設備: 掃描器/移位裝訂托盤

### <span id="page-3-0"></span>本指南中使用的符號、標記和畫面截圖

■ 本指南中使用的符號

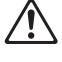

代表安全使用本機應注意的警示。

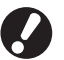

代表應注意或遭到禁止的重要事項。

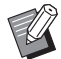

代表有用的資訊或額外資訊。

### ■ 按鍵與按鈕名稱

操作面板上的硬鍵名稱與觸摸面板畫面或電腦視窗上的按鈕名稱以方括號[ ]表示。

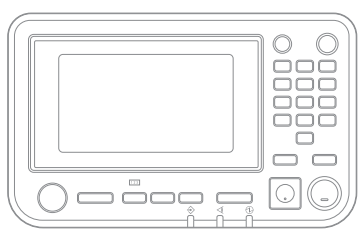

範例:按下[停止]鍵。 範例:觸碰[彩色模式]。

### ● 操作面板 ● 觸摸面板畫面 ● 電腦視窗

, 我的最愛

様本複製

■ 檢查設定

 $\sqrt{2}$  answ

放置原始文件

 $\overline{a}$ 

白動

 $100\% (1:1)$ 

 $\mathbf{I}_{\mathbf{H}}$ 

● や 複製

**一紙張** 

1

.<br>Alt

更多功能表 > **OKEC ME** 

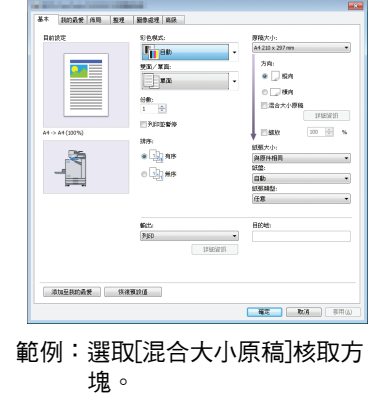

#### ■ 選購設備的名稱

在本指南中,選購設備的名稱以通用術語描述如下。說明設備的獨特性能時,使用各設備項目的特定名稱。

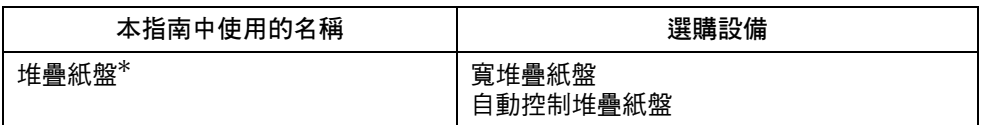

\* 選購的堆疊紙盤連接至機器右邊。

#### ■ 本指南中的插圖和操作程序

- 本指南中的操作程序、畫面截圖和插圖適用於已連接選購掃描器的ComColor FW5230/FW5230R。
- 本指南中的畫面截圖和插圖可能會因機器型號和使用環境 (包括連接的選購設備)而異。

•在ComColor FW2230和ComColor black FW1230/FW1230R上,有些功能和畫面顯示不同。

- [系統資訊]畫面上的耗材資訊

- 觸摸面板畫面上複印功能的[彩色模式]、[頁面框線]、[圖像品質]和[Gamma 修正]
- 印表機驅動程式畫面上的[彩色模式]、[原稿類型]、[圖像品質]、[Gamma 修正]和[網格]
- 觸摸面板畫面和RISO Console畫面上的剩餘墨水指示

目錄

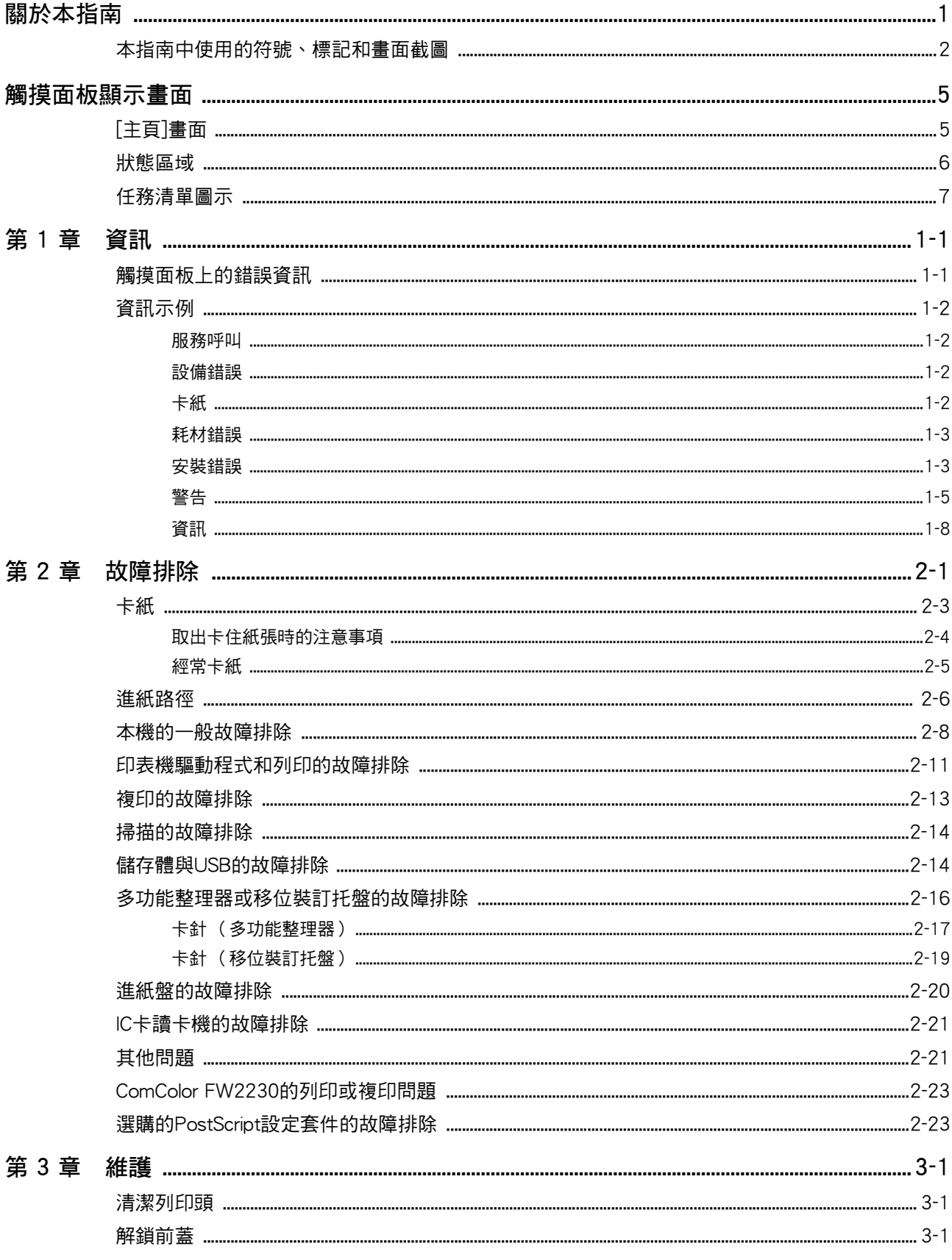

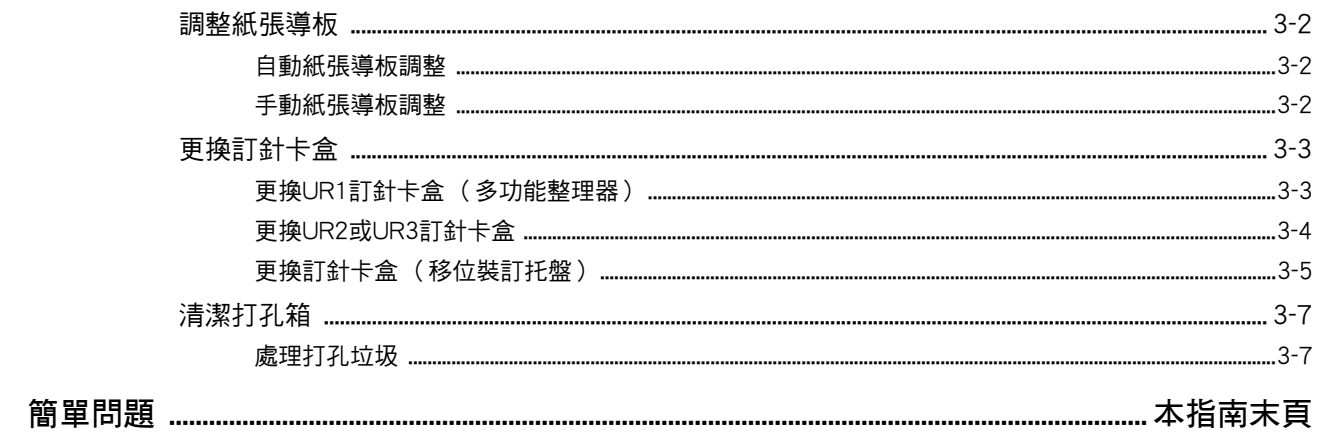

<span id="page-6-0"></span>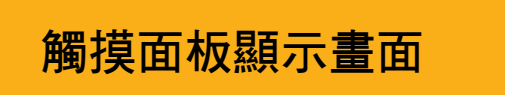

觸摸面板可讓您執行操作並檢查機器的目前狀態。使用本 節所述的資訊有助於故障排除。

### <span id="page-6-1"></span>[主頁]畫面

在[主頁]畫面上,按下模式按鈕可存取該模式的設定與功能。您可以在各個模式按鈕上或[系統資訊]畫面上檢查下述資訊。

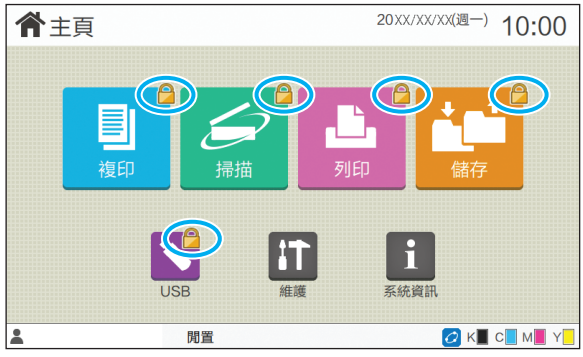

#### 模式按鈕右上角顯示鎖定圖示時

模式按鈕上顯示的鎖定圖示表示您必須登入才能存取該模式。

•管理員為各個模式指定是否需要使用者登入。

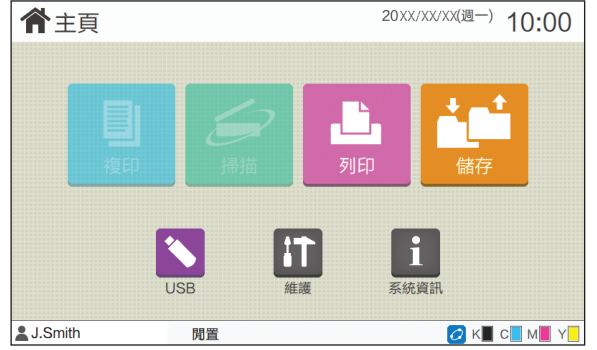

#### 模式按鈕變成灰色時

目前使用者未授權使用的模式按鈕會變成灰色。

•管理員為各個使用者指定模式存取權限。

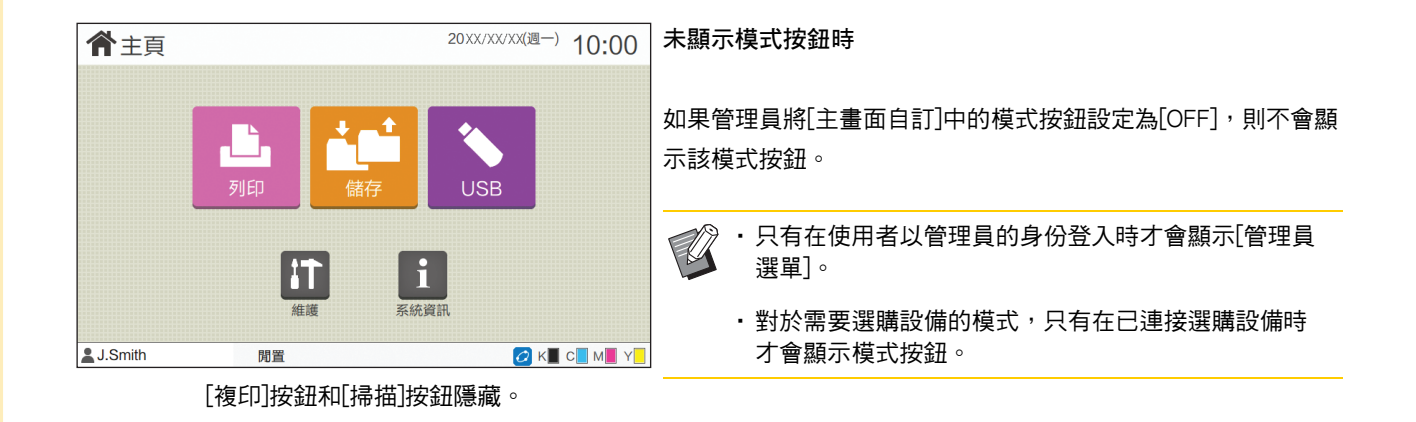

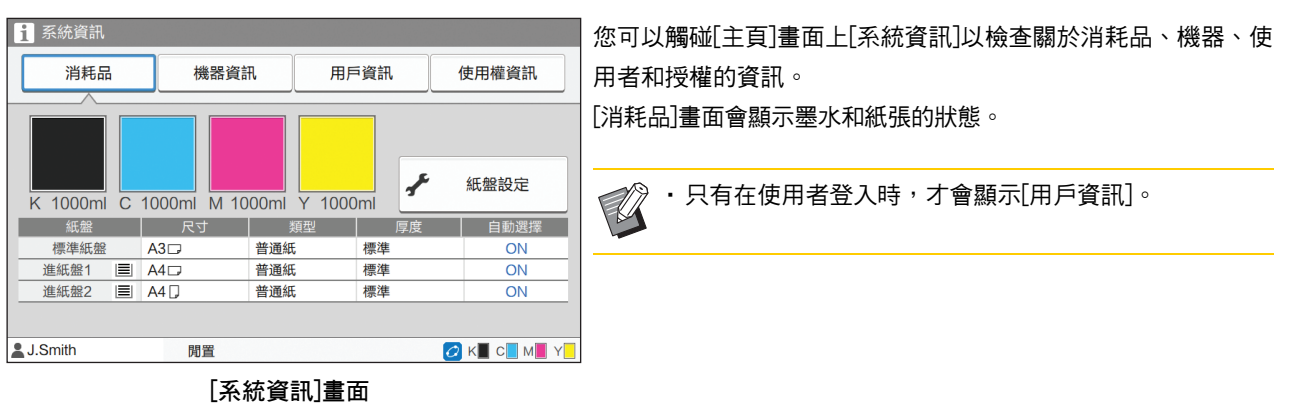

### <span id="page-7-0"></span>狀態區域

下述資訊顯示在觸摸面板上的狀態列中。

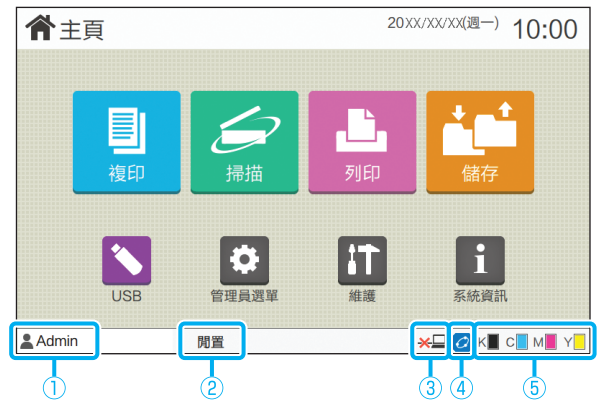

### ① 用戶名

顯示目前登入的使用者名稱。

2 印表機狀態

機器的目前狀態會顯示[閒置]、[正在列印]、[錯誤]或[部分設 備不能使用]等敘述。

#### $(3)$ 離線

當[線上/離線]設定為[OFF]時,顯示此圖示。 顯示圖示時,機器不接收工作。

### **4**) FORCEJET<sup>™</sup>連結圖示

此圖示顯示列印所需的所有部件是否正常運作。 FORCEJET連結圖示的顯示可能視消耗品或設定而異。

- $\cdot$   $|O|$  (亮起) : 使用RISO連結
- <mark>〇</mark> (亮起):使用非RISO連結( 已輸入消耗品資訊。 )
- <mark>○</mark>(閃爍):使用非RISO連結( 未輸入消耗品資訊。 )

關於設定消耗品資訊的詳細資訊,請參[閱"顯示\[消耗品資訊](#page-39-0) [輸入\]畫面。"\(第2](#page-39-0)-22頁)。

5 餘墨指示燈

各墨水條顯示剩餘墨水量。墨水條開始閃爍時,表示更換墨 水匣的時間到了。為閃爍的色彩準備新的墨水匣。

•使用非RISO墨水時,剩餘墨水量無法顯示。顯示[—], 而不顯示餘墨指示燈。

### <span id="page-8-0"></span>任務清單圖示

[完成]畫面上的任務清單顯示如下所示的任務名稱和任務類型圖示。

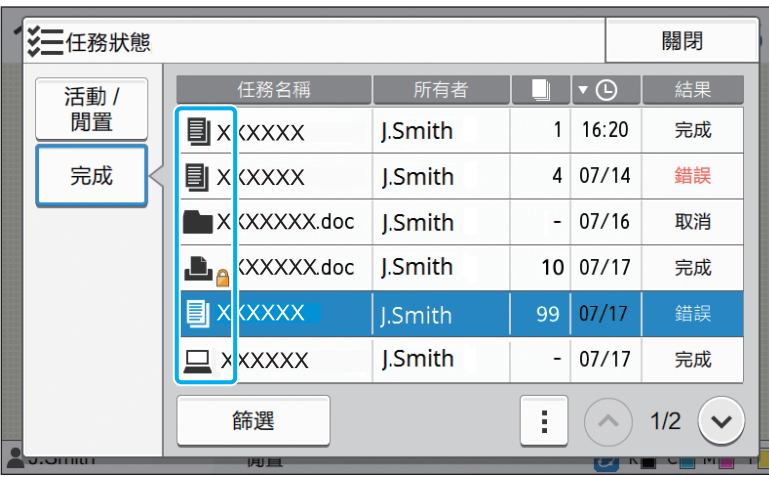

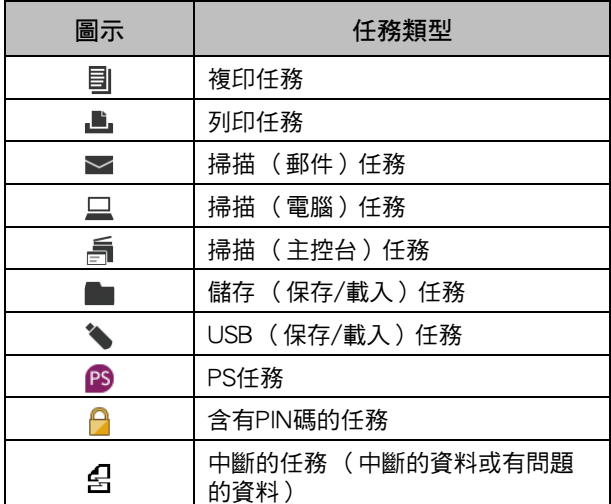

<span id="page-10-0"></span>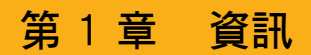

本章說明操作面板上的錯誤指示燈閃爍的原因和觸摸面板上出現的資訊及其應對措施。 顯示資訊時,依照顯示資訊中的指示解決問題。

### 操作面板出錯指示燈

發生錯誤時,出錯指示燈會閃爍紅燈。

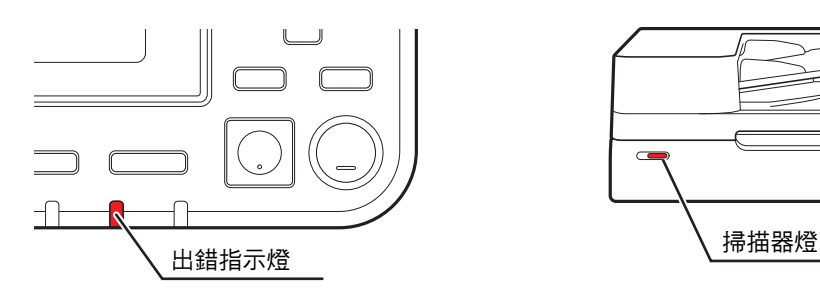

掃描器燈

掃描器發生錯誤時,掃描器指示燈會閃爍紅燈。

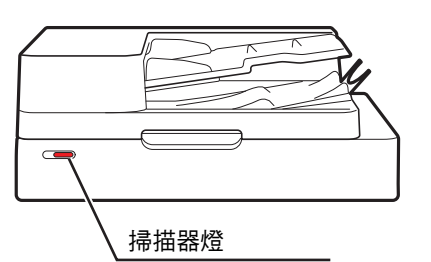

### <span id="page-10-1"></span>觸摸面板上的錯誤資訊

問題敘述與解決問題的指示如下圖顯示。

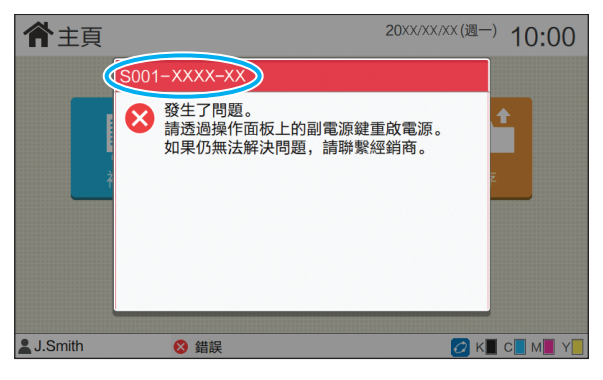

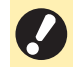

•在錯誤資訊畫面的頂部,顯示錯誤代碼。 當您與服務代表聯繫時,請務必提供該錯誤代碼。 - 錯誤代碼的第一個字母表示錯誤的類型。

- 號碼因問題位置而異。

### <span id="page-11-0"></span>資訊示例

以下是資訊示例。依照顯示資訊中的指示解決問題。

•某些資訊畫面上可能會顯示[取消]和[繼續]。觸碰[取消]可以停止目前操作。觸碰[繼續]可以繼續目前操作。

### <span id="page-11-1"></span><S000-0000>服務呼叫

當需要由服務代表檢查或修理時,顯示這些錯誤資訊。

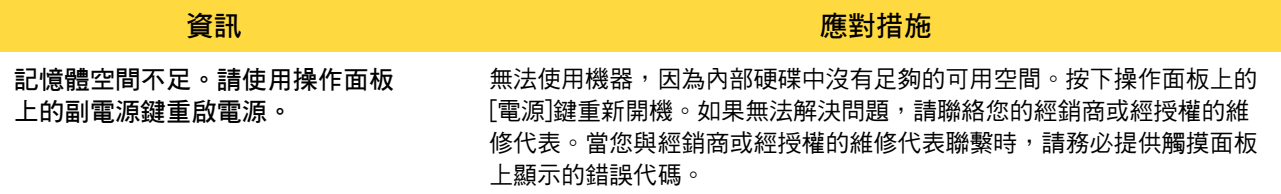

### <span id="page-11-2"></span><U000-0000>設備錯誤

當需要由維修代表修理時,顯示這些錯誤資訊。

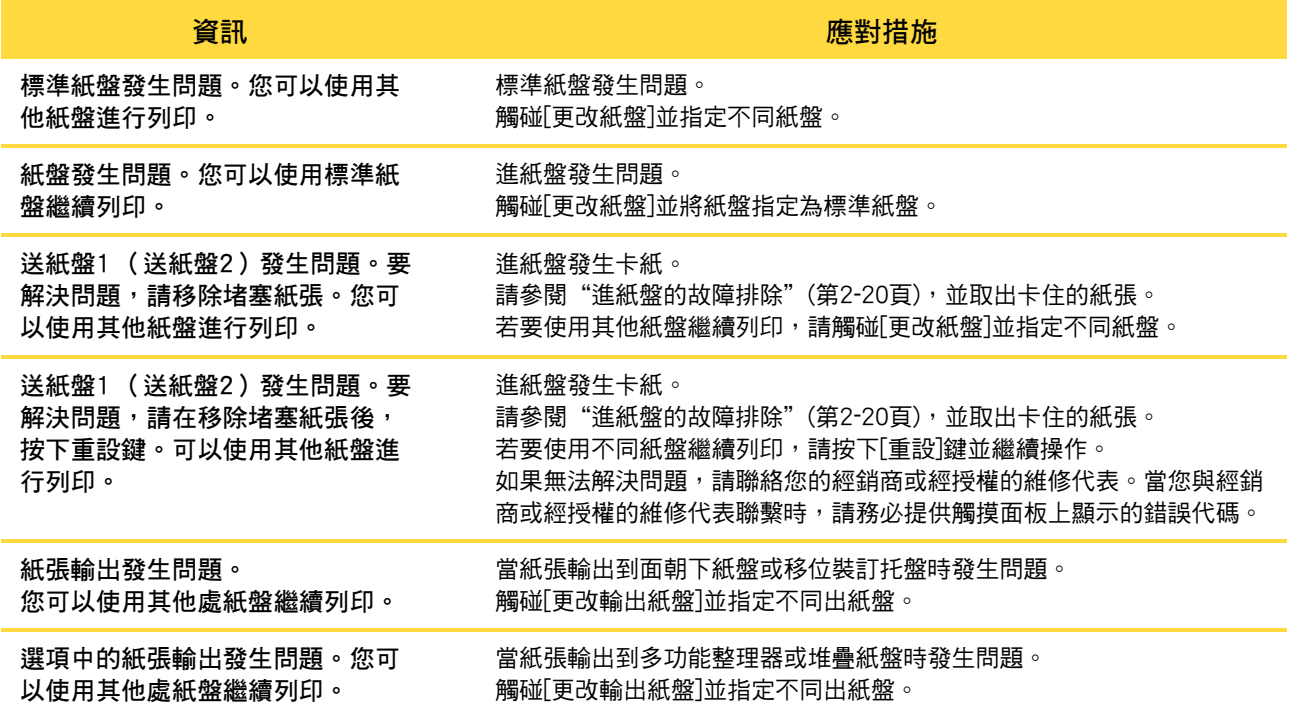

<span id="page-11-3"></span><X000-0000>卡紙

卡紙時,顯示這些錯誤資訊。

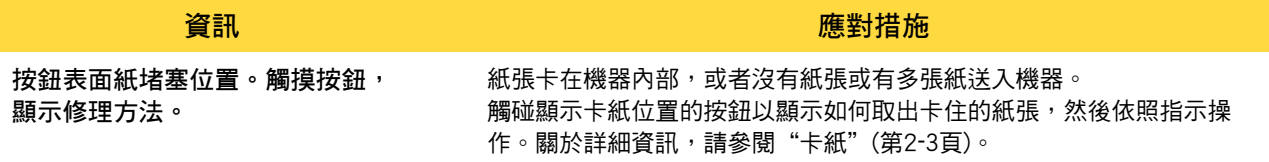

### <span id="page-12-0"></span><Y000-0000>耗材錯誤

需要定期更換的耗材或部件,達到更換時間時,顯示這些錯誤資訊。

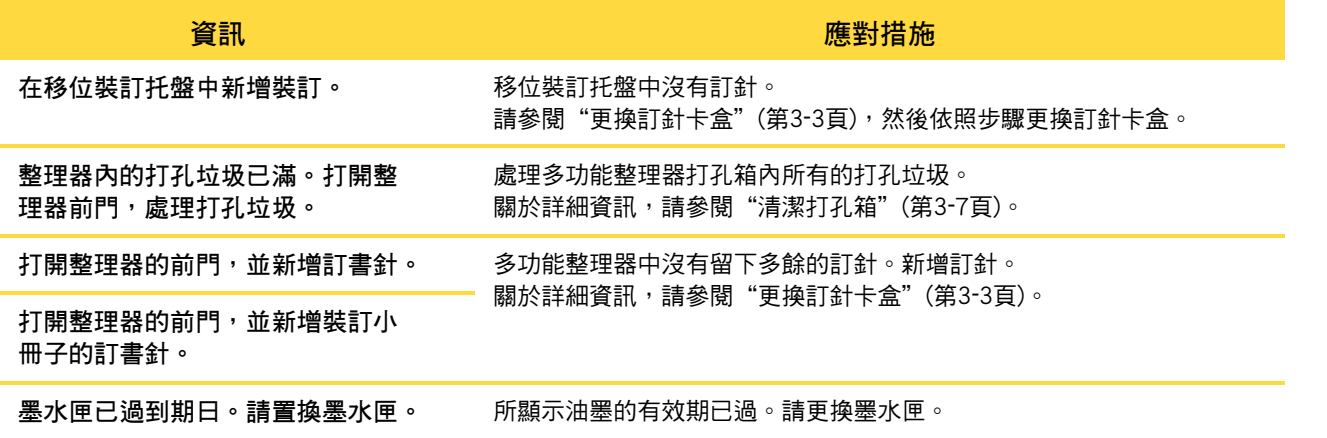

### <span id="page-12-1"></span><Z000-0000>安裝錯誤

當蓋板或紙盤未完全關閉時,或墨水匣未正確安裝時,顯示這些錯誤資訊。

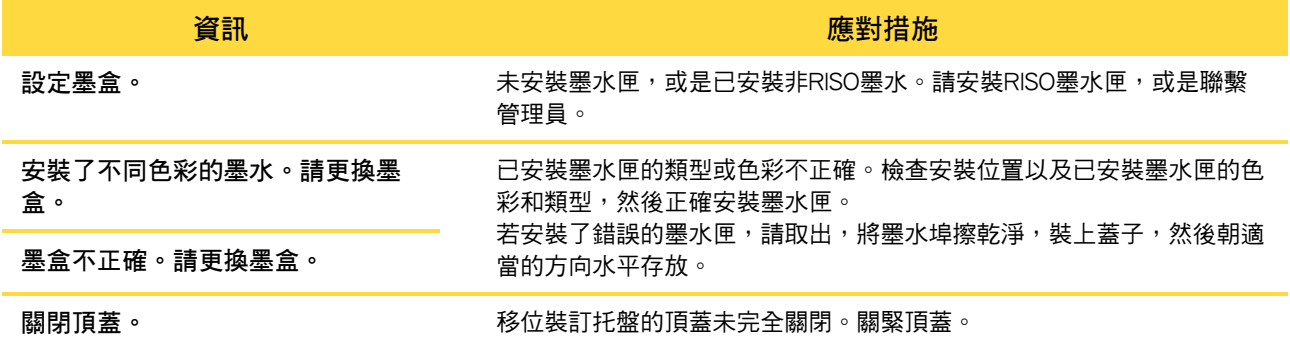

資訊 應對措施

検査分離設備。 そのおりにはない 分離設備未正確安裝。 重新安裝分離設備。

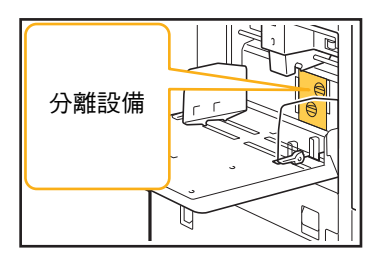

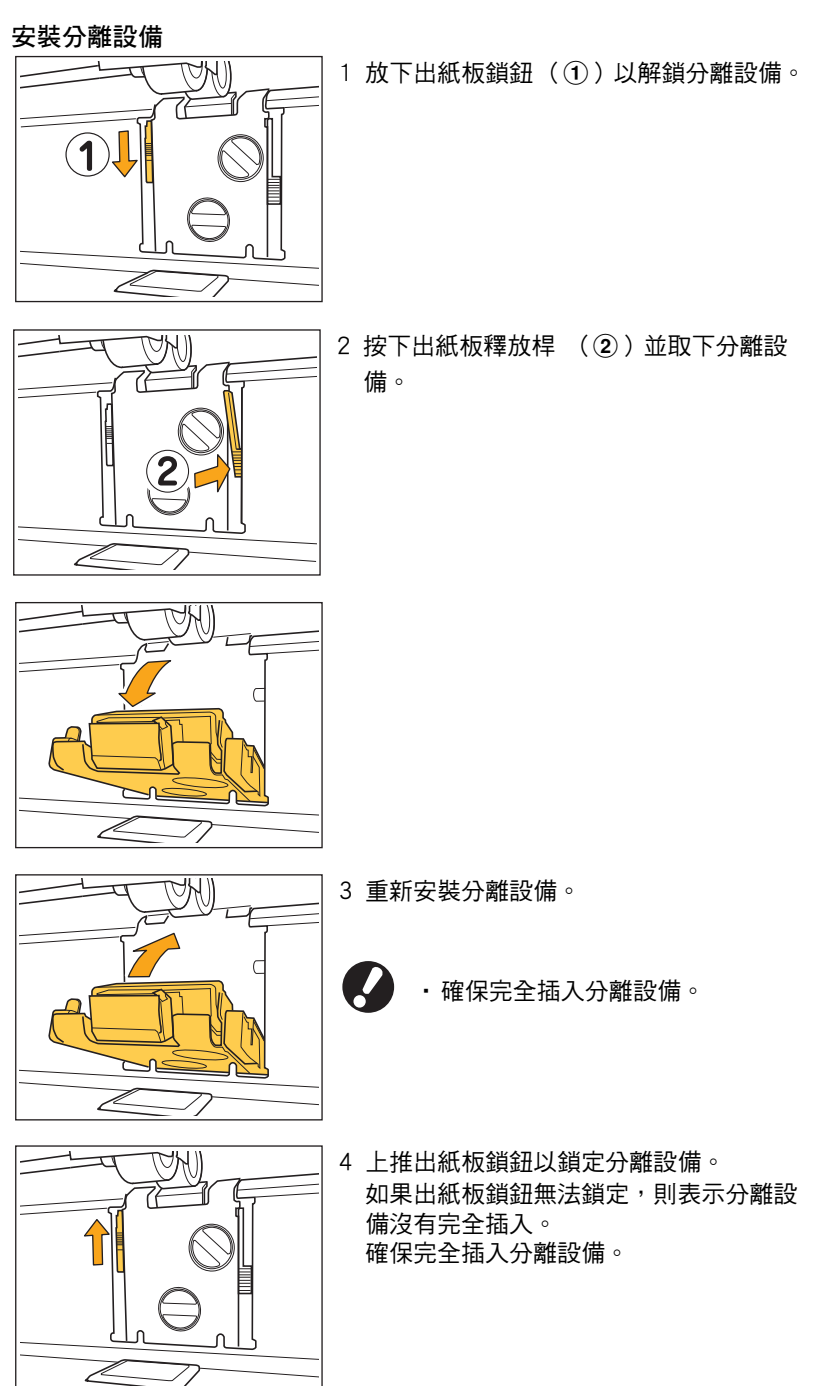

<span id="page-14-0"></span><W000-0000>警告

紙張用光時、出紙盤已滿時、外圍設備未連接時、或存在其他問題時,顯示這些警告資訊。

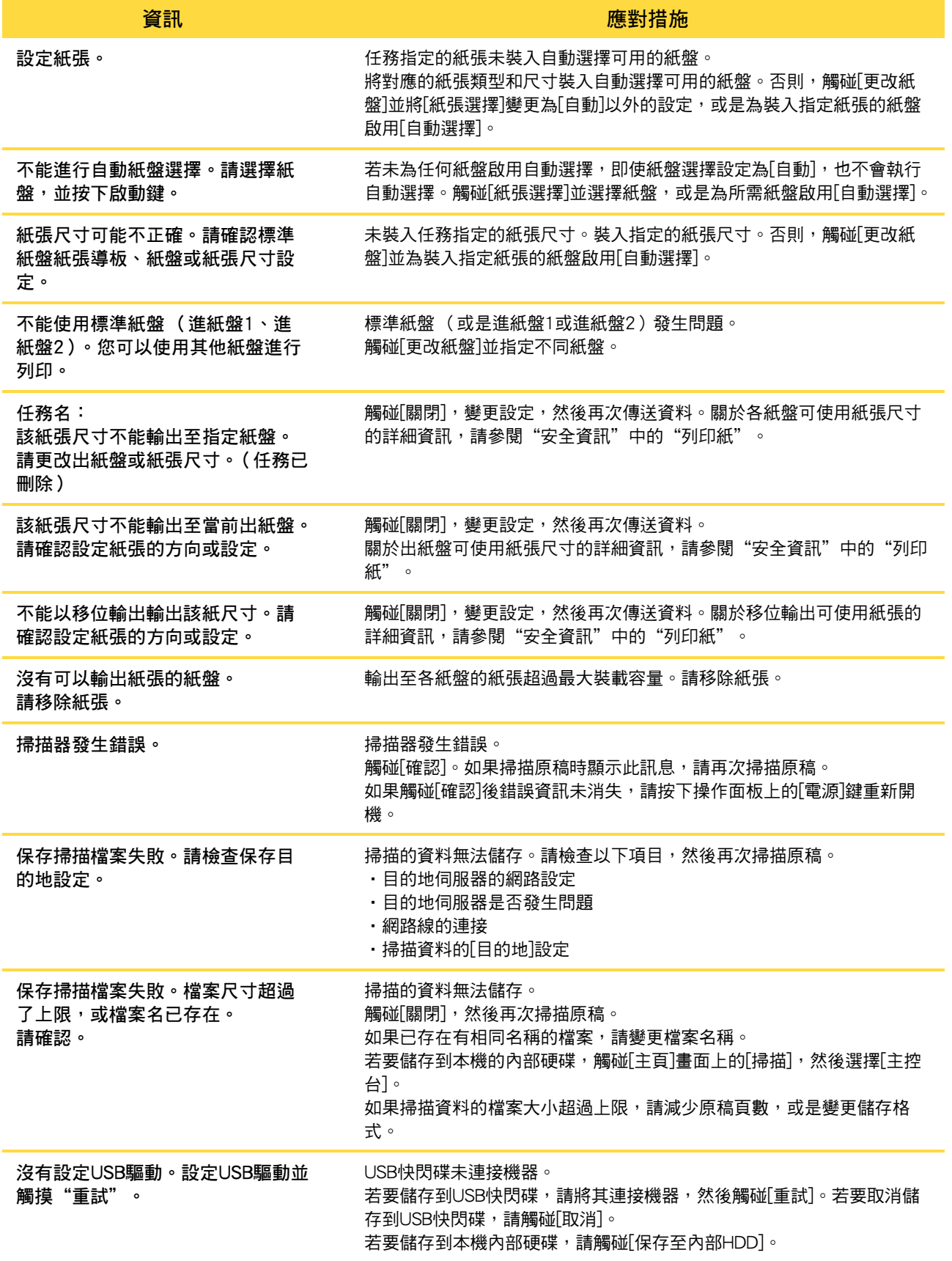

### **1**

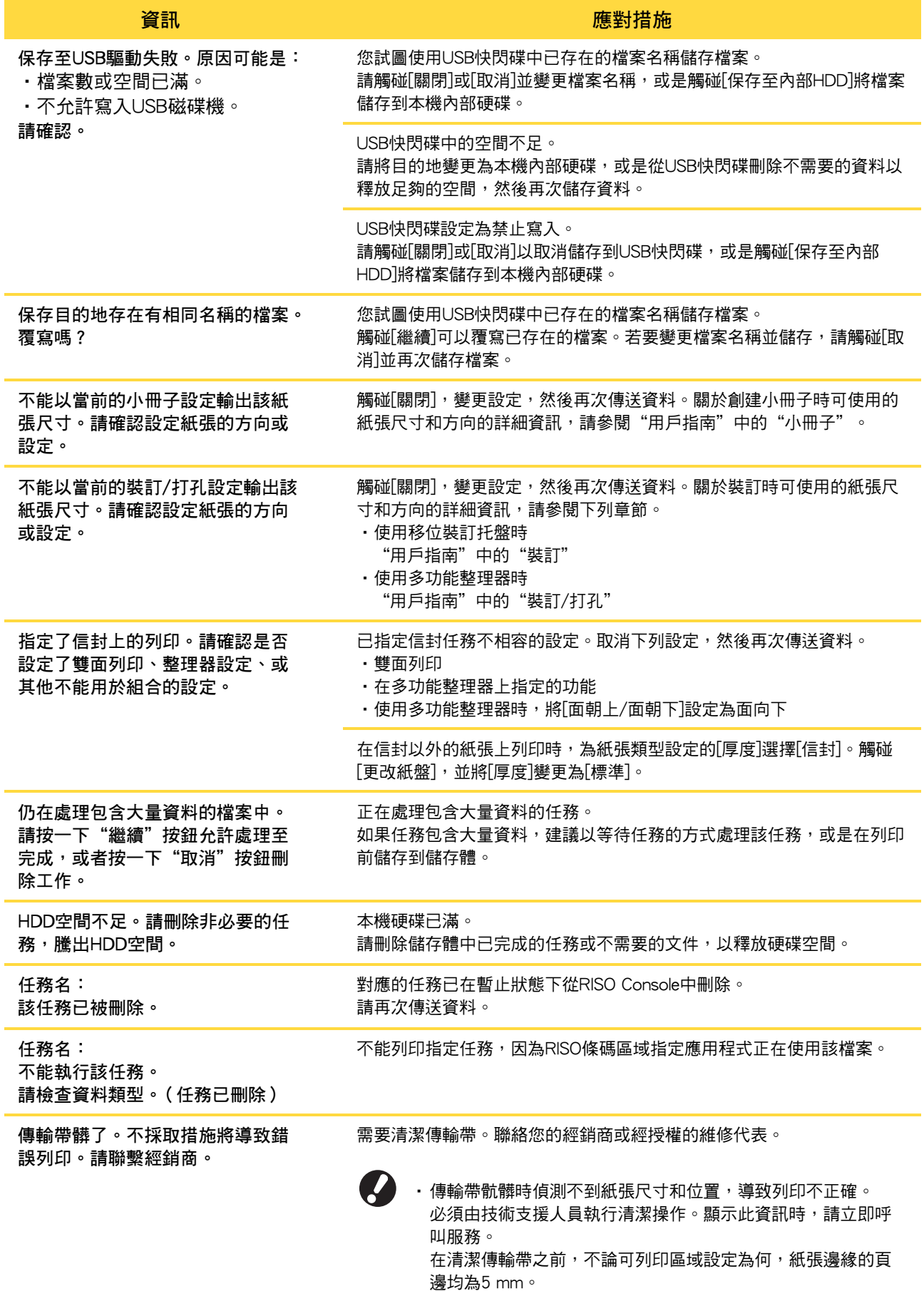

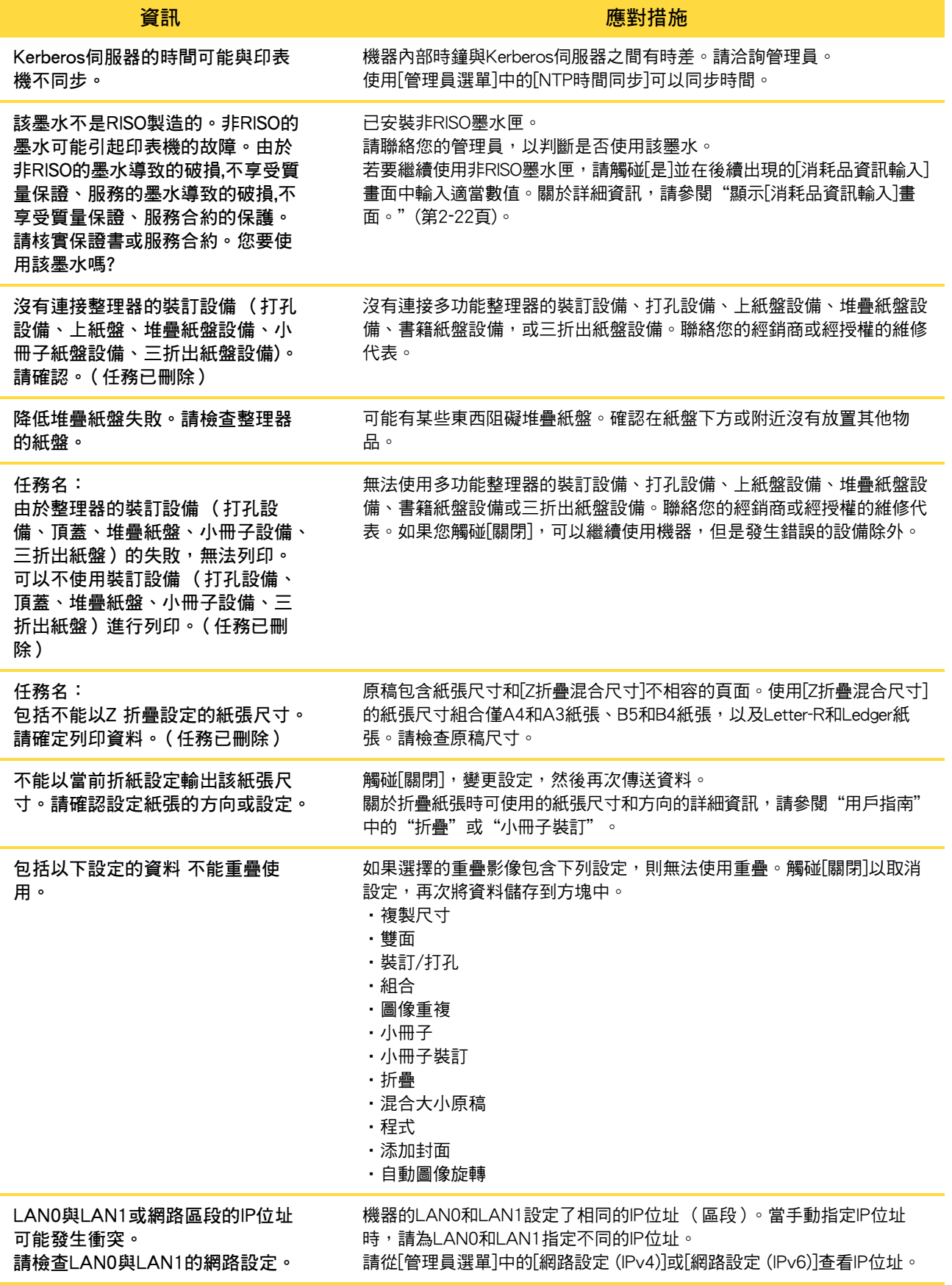

### <span id="page-17-0"></span><I000-0000>資訊

當機器需要維護時,顯示這些資訊。

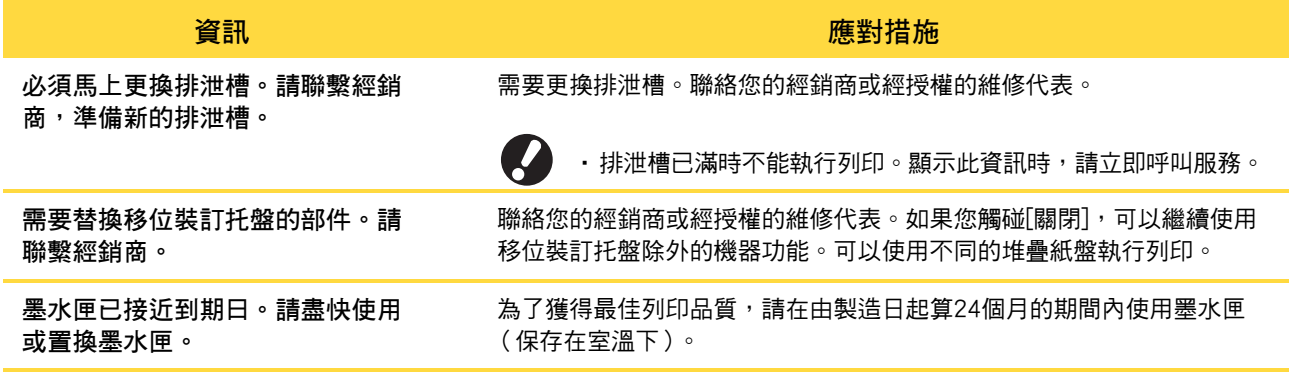

### <span id="page-18-0"></span>第 2 章 故障排除

本章說明發生問題時要採取的動作。

使用本章中的資訊有助於故障排除。

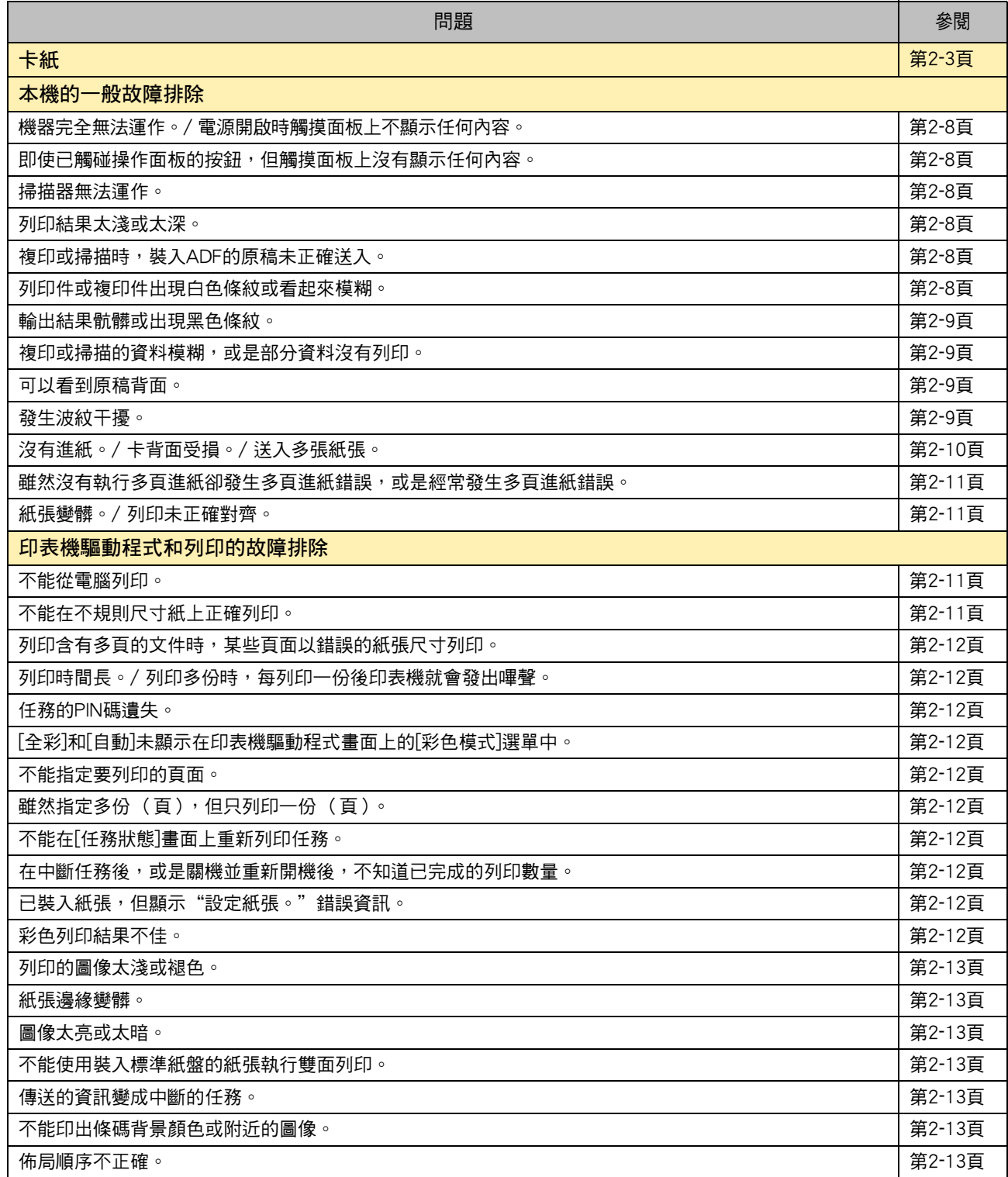

**2**

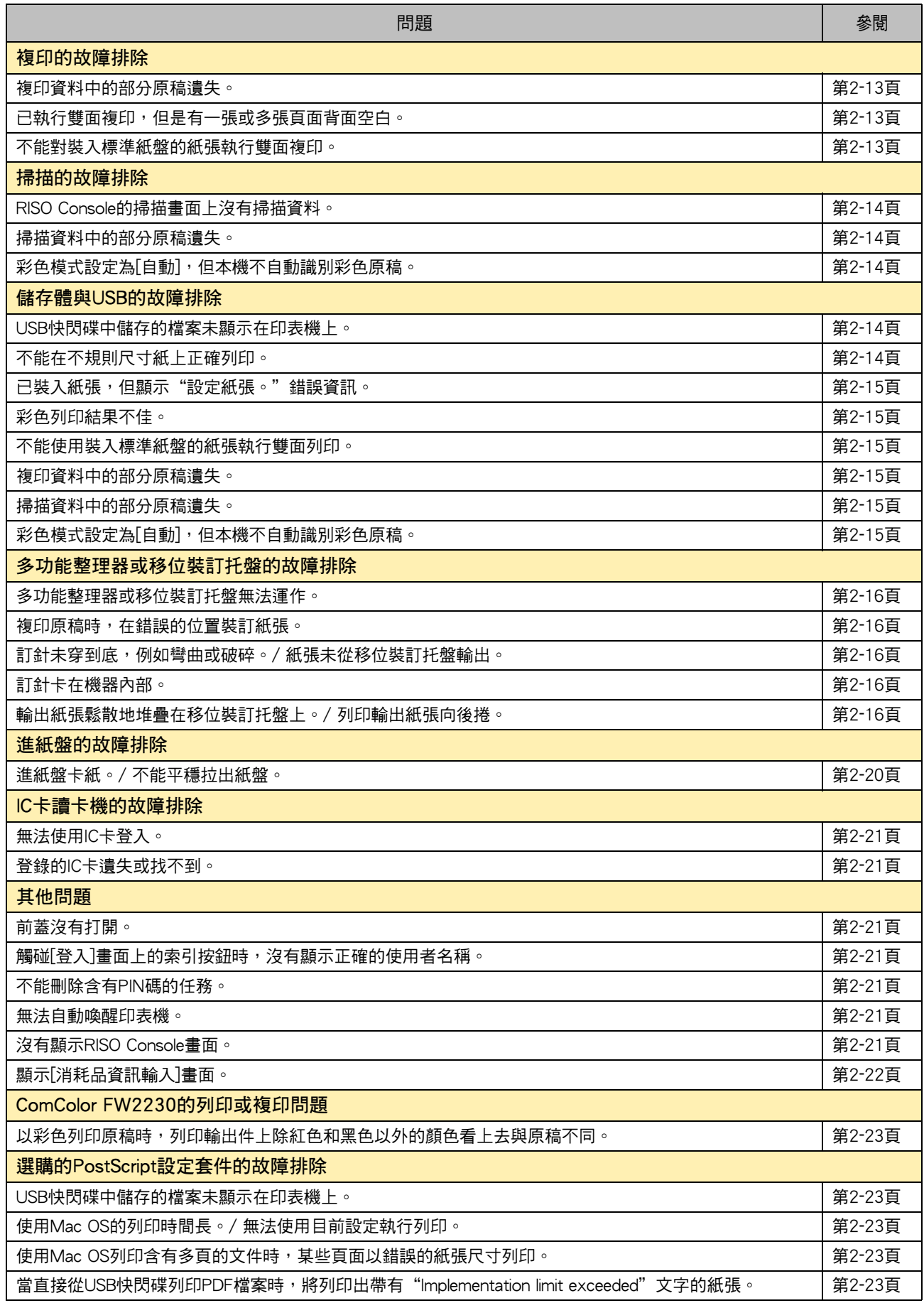

### <span id="page-20-1"></span><span id="page-20-0"></span>卡紙

如果機器、多功能整理器或自動進稿器(ADF)發生卡紙,將停止列印、操作面板上的錯誤指示燈將閃爍紅燈,而且觸摸 面板上會顯示卡紙位置。依照觸摸面板上顯示的程序取出卡住的紙張並繼續列印。

### 注意

將手插入機器時,例如要取出夾紙時,請注意突出的零組件和金屬端子。否則可能受傷。

**1** 觸碰顯示卡紙位置的按鈕以顯示如何取出卡住的紙張。

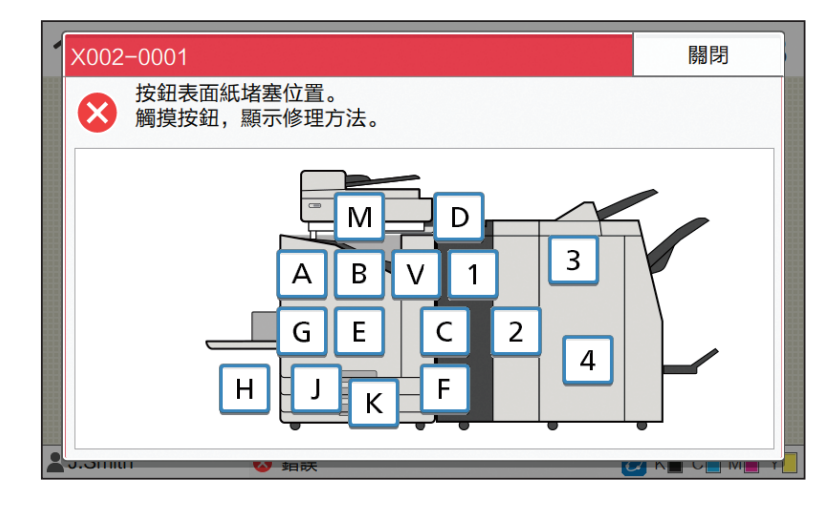

**2** 依照觸摸面板上顯示的程序取出紙張。

觸碰[上一步]或[下一步]可顯示上一頁或下一頁。 (以下畫面截圖為卡紙時的顯示範例。)

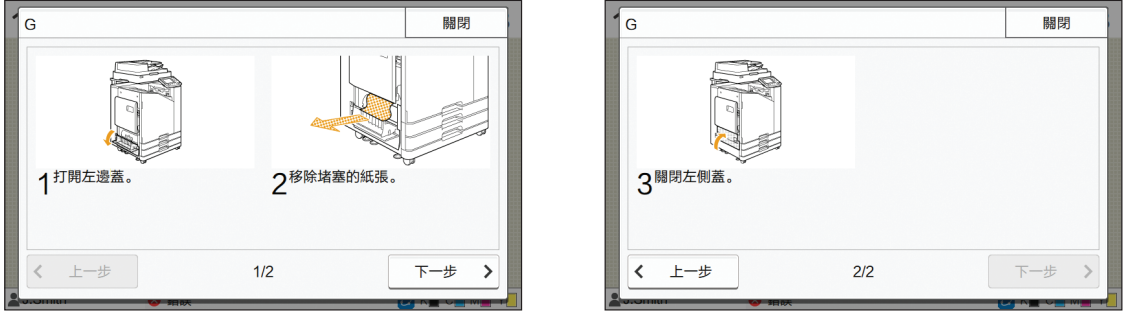

### **3** 觸碰[關閉]。

返回步驟1的畫面。確定顯示取出紙張位置的按鈕已消失。 取出所有卡住的紙張並關閉蓋板時,錯誤畫面會關閉並顯示上一個畫面。

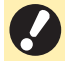

•只要字母按鈕顯示在畫面上,表示紙張仍殘留在顯示位置。重複步驟1至3以取出卡住的紙張。

### <span id="page-21-0"></span>取出卡住紙張時的注意事項

•慢慢且小心地取出卡住的紙張。小心不要使紙張殘留在機器內。

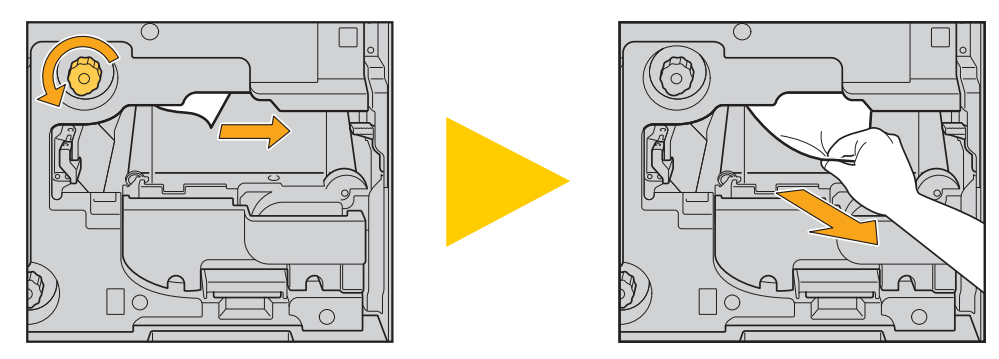

· 如果列印多張紙時發生卡紙,造成卡紙的紙張與其他紙張可能會殘留在傳輸路徑。使用內部旋鈕取出卡住的紙張時,在 取出第一張紙後,將旋鈕旋轉四五次,以檢查是否有其他紙張。

 $\mathbb{Z}$ · 列印頭位於紙張取出口上方內部。從開口取出卡住的紙張時,請避免觸摸列印頭,以免墨水沾到手上或袖子上。

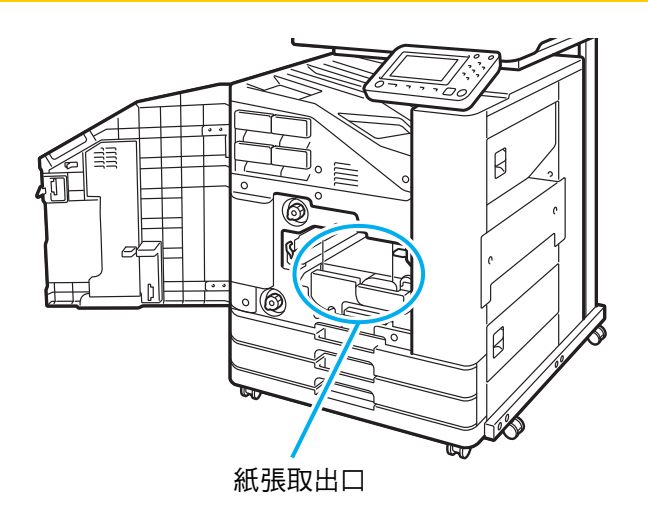

### <span id="page-22-0"></span>經常卡紙

如果經常發生卡紙,請再次檢查下列事項。

- •標準紙盤或進紙盤中的紙張在最大裝載容量範圍內。
- •正確放置標準紙盤紙張導板,並且正確裝入紙張。
- •實際裝入的裝張符合[紙張選擇]設定。
- •裝入可用的紙張。

 $\mathbb Z$ 

褶皺或捲曲的紙張特別容易導致卡紙,因此請勿使用此類型的紙張。

- •使用不規則尺寸紙時,必須事先在管理員選單中登記紙張尺寸。請洽詢管理員。若要使用未登記的不規則尺寸紙,請選 擇[紙張選擇] - [紙盤設定] - [紙張大小],並在[手動]中指定尺寸。
- •使用已列印在單面上或深色的紙張時,機器可能會將單一紙張錯誤偵測為正在送入多張紙張。將[雙饋檢查]設定為[OFF]。

| [列印]畫面 ▶ 選擇任務 ▶ 副功能表中的[更改設定] ▶ [紙張選擇] ▶ [紙盤設定] ▶ 將[雙饋檢查]設定為[OFF]

 $\overline{\phantom{a}}$  [舖存] - [加載]畫面 / [USB] - [加載]畫面 ▶ 選取資料夾 ▶ [打開] ▶ 選取文件 ▶ 副功能表中的[更改設定] ▶ <mark>|</mark> [紙張選擇] ▶ [紙盤設定] ▶ 將[雙饋檢查]設定為[OFF]

| [複印]畫面 ▶ [紙張選擇] ▶ [紙盤設定] ▶ 將[雙饋檢查]設定為[OFF]

 $\overline{\phantom{a}}$  [儲存] - [保存]畫面  $\blacktriangleright$  選取資料夾  $\blacktriangleright$  [更改設定]  $\blacktriangleright$  [紙張選擇]  $\blacktriangleright$  [紙盤設定]  $\blacktriangleright$  將[雙饋檢查]設定為[OFF]

•關於如何裝入紙張以及可使用紙張類型的詳細資訊,請參閱"用戶指南"中的"裝入紙張"和"安全資訊"中的 "列印紙"。

<span id="page-23-0"></span>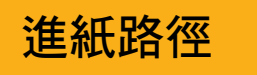

本節說明紙張在列印期間通過機器的路徑。從機器中取出 卡住的紙張時,請參閱此資訊。

紙張在列印期間通過機器的路徑如下圖顯示。

→ 實線:單面列印時的進紙路徑

虛線:雙面列印時的進紙路徑

<使用面朝下紙盤時> <使用移位裝訂托盤時> <使用堆疊紙盤時>

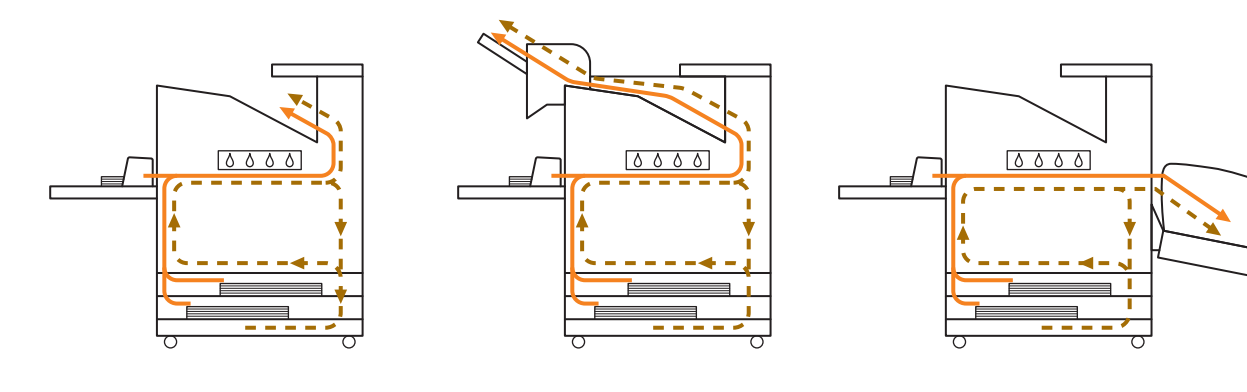

<使用具有多功能整理器的機器時> 在單面和雙面列印中,多功能整理器內的進紙路徑相同。

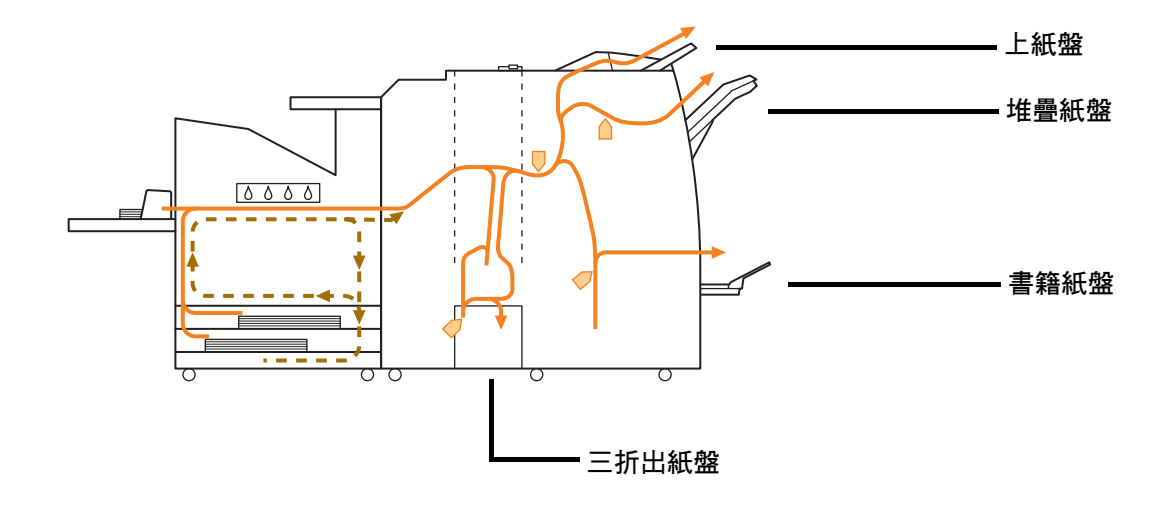

•用於輸出列印件的紙盤依據已設定的多功能整理器之功能而異。

•使用多功能整理器時的進紙路徑之詳細插圖,請參閱下一頁。

- 使用多功能整理器時
- 裝訂時

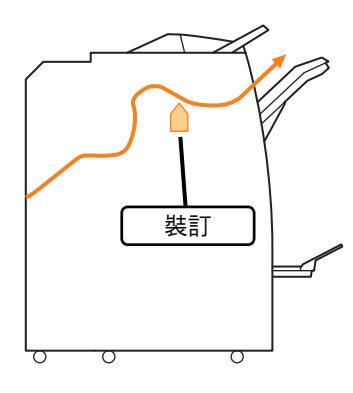

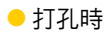

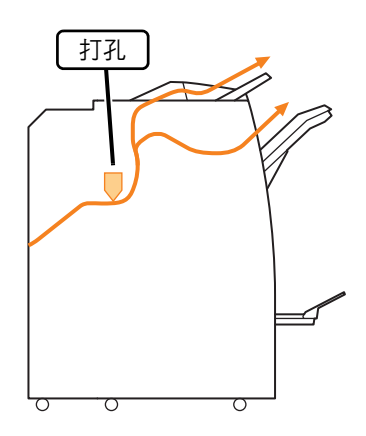

● 打孔和裝訂時

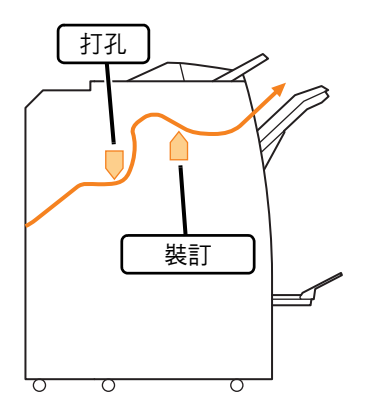

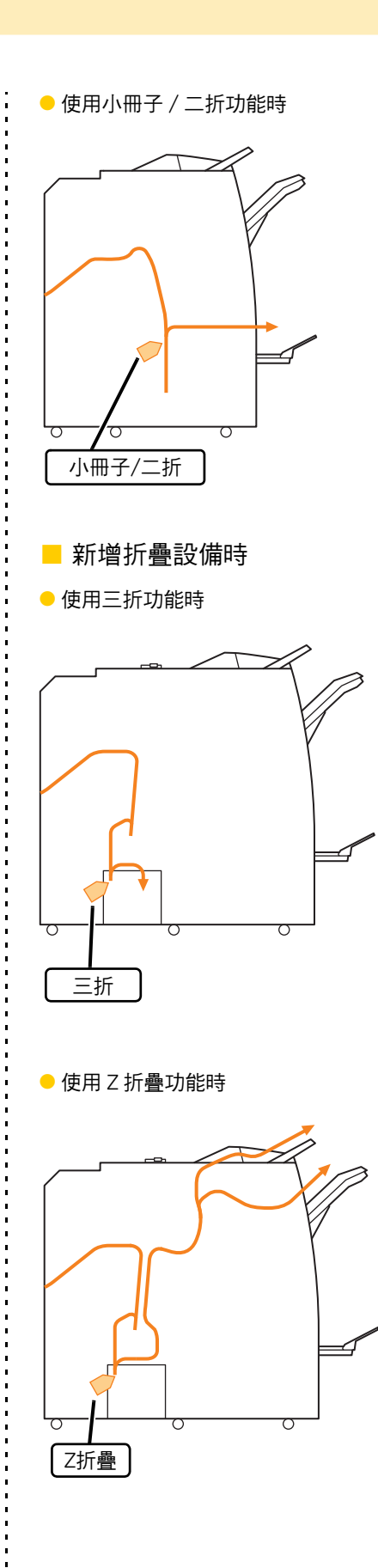

### <span id="page-25-0"></span>本機的一般故障排除

本節說明如何對不同模式可能發生的一般問題進行故障排除。

### <span id="page-25-1"></span>機器完全無法運作。/ 電源開啟時觸摸面 板上不顯示任何內容。

- •確定主電源開關已開啟。
- •確定機器的電源插頭已正確插入電源插座。
- •確定電源線已牢牢連接機器。
- •確定電源斷路器沒有跳開。

<span id="page-25-2"></span>即使已觸碰操作面板的按鈕,但觸摸面板 上沒有顯示任何內容。

機器可能處於睡眠狀態。

管理員可能已將機器設定為經過指定時間未操作後自動 進入省電模式。按下[喚醒]鍵。

#### <span id="page-25-3"></span>၇ 掃描器無法運作。

- •確定掃描器的電源插頭已正確插入電源插座。
- •確定USB電纜已牢牢連接印表機和掃描器。

### <span id="page-25-4"></span>列印結果太淺或太深。

可能未正確指定濃度設定。

列印時: 在印表機驅動程式畫面上調整[圖像處理]標籤中的[列印 濃度]設定。

#### 複印和掃描時:

根據原稿指定複印的[掃描水準]設定。

[複印]畫面 / [掃描]畫面 / [USB] - [保存]畫面 ▶ [掃 描水準]

「儲存] - [保存]書面 ▶ 選取資料夾 ▶ [更改設定] ▶ [掃描水準]

列印或複印時,紙張類型設定可能不符合裝入標準 紙盤或進紙盤的紙張類型。 請正確設定紙張類型。

#### 列印時:

[列印]畫面 ▶ 選擇任務 ▶ 副功能表中的[更改設定] ▶ [紙張選擇] ▶ [紙盤設定] ▶ [紙張類型]

[儲存] - [加載]畫面 / [USB] - [加載]畫面 ▶ 選取資料 夾 ▶ [打開] ▶ 選取文件 ▶ 副功能表中的[更改設定] ▶ [紙張選擇] ▶ [紙盤設定] ▶ [紙張類型]

複印時:

 $\overline{\phantom{a}}$  [複印]畫面 ▶ [紙張選擇] ▶ [紙盤設定] ▶ [紙張類型] [儲存] - [保存]畫面 ▶ 選取資料夾 ▶ [更改設定] ▶ [紙張選擇] ▶ [紙盤設定] ▶ [紙張類型]

<span id="page-25-5"></span>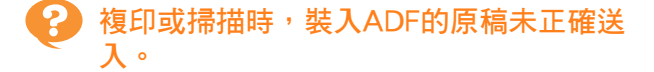

#### 原稿可能太小。

可裝入ADF的最小尺寸原稿為100 mm × 148 mm。如 果原稿太小,可能無法從ADF正確送入,造成卡紙。將 小於100 mm × 148 mm的原稿放在稿台玻璃上。

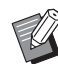

•即使原稿尺寸適當,紙張厚度、類型或其他 特性也可能使ADF無法掃描該原稿。關於詳細 資訊,請參閱"安全資訊"中的"原稿"。

### <span id="page-25-6"></span>列印件或複印件出現白色條紋或看起來模 糊。

#### 列印頭可能受到堵塞。

執行[列印頭清潔]可疏通列印頭。

[主頁]書面 ▶ [維護] ▶ [列印頭清潔] ▶ [正常清洗] 如果無法解決問題,請執行[強力清洗]。

<span id="page-26-0"></span>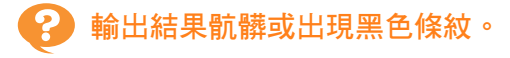

機器中可能已裝入不適用於列印或複印的紙張。 請檢查裝入標準紙盤或進紙盤的紙張類型。關於詳細資 訊,請參閱"安全資訊"中的"列印紙"。

您可能使用捲曲的紙張進行列印或複印。 捲曲的紙張可能會接觸列印頭,造成紙張變髒。這樣可 能會損壞列印頭,因此請勿使用捲曲的紙張。

複印或掃描時,[掃描水準]設定可能太暗。 調整[掃描水準]設定。

[複印]畫面 / [掃描]畫面 / [USB] - [保存]畫面 [掃描水準]

「儲存] - [保存]書面 ▶ 選取資料夾 ▶ [更改設定] ▶ [掃描水準]

複印或掃描時,原稿蓋板可能未關緊。 將掃描器的原稿蓋板關緊,以防止任何光線進入。

複印或掃描時,下列零組件可能變髒。 請用軟布擦拭。

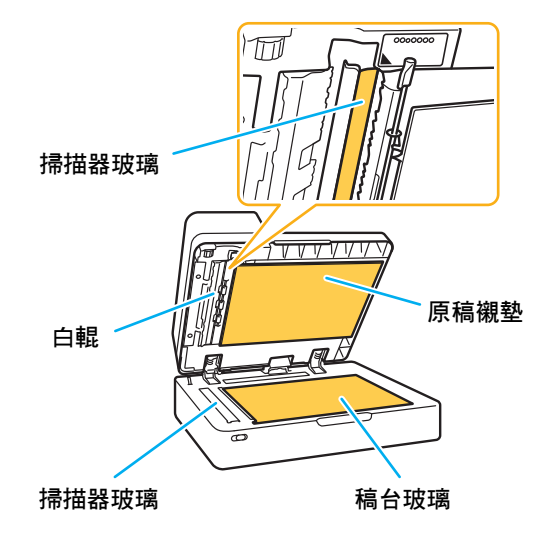

•如果ADF白輥、稿台玻璃或掃描器玻璃上附 著灰塵、污垢、墨水、膠水或修正液,可能 會導致複印或掃描的資料不乾淨。請定期清 潔。

### <span id="page-26-1"></span>複印或掃描的資料模糊,或是部分資料沒 有列印。

原稿可能沒有完全接觸稿台玻璃。 關閉原稿蓋板,使原稿完全貼平稿台玻璃。

掃描器可能受到振動。 請再次掃描原稿,並且不要讓掃描器受到振動。

複印時,紙張可能潮濕。 如果紙張受潮,部分複印資料可能不會列印或是可能模 糊。請使用乾燥的紙張。

### <span id="page-26-2"></span>可以看到原稿背面。

在薄紙上複印或掃描原稿時,圖像資料中可能會擷 取原稿背面或下一頁的圖像。 •將[掃描水準]調整為較淺的設定。

- [複印]畫面 / [掃描]畫面 / [USB] [保存]畫面 [掃描水準]
- [儲存] [保存]畫面 ▶ 選取資料夾 ▶ [更改設定] ▶ [掃描水準]
- •將一張黑色紙張放在原稿背面,然後再次複印或掃 描原稿。
- 複印或掃描有底色的原稿時,例如報紙或雜誌,可 以使用[基準色彩水準]設定調整底色等級。

[複印]畫面 / [掃描]畫面 / [USB] - [保存]畫面 [基準色彩水準]

[儲存] - [保存]書面 ▶ 選取資料夾 ▶ [更改設定] ▶ [基準色彩水準]

### <span id="page-26-3"></span>發生波紋干擾。

複印或掃描照片等經過出版屏蔽處理的圖像時,容 易發生波紋干擾 (網狀陰影)。 指定[消除波紋]設定可以減少波紋干擾。

[複印]畫面 / [掃描]畫面 / [USB] - [保存]畫面 [圖像控制] [消除波紋]

[儲存] - [保存]書面 ▶ 選取資料夾 ▶ [更改設定] ▶ [圖像控制]▶ [消除波紋]

### <span id="page-27-0"></span>沒有進紙。/ 卡背面受損。/ 送入多張紙 張。

[紙張類型]中的[厚度]設定可能不符合紙張屬性 (紙 張厚度)。

在[紙張類型]中正確指定[厚度]設定。

#### 列印時:

[列印]書面 ▶ 選擇任務 ▶ 副功能表中的[更改設定] ▶ [紙張選擇] ▶ [紙盤設定] ▶ [紙張類型] ▶ [厚度]

[儲存] - [加載]畫面 / [USB] - [加載]畫面 ▶ 選取資料 夾 ▶ [打開] ▶ 選取文件 ▶ 副功能表中的[更改設定] ▶ [紙張選擇] ▶ [紙盤設定] ▶ [紙張類型] ▶ [厚度]

#### 複印時:

[複印]畫面 ▶ [紙張選擇] ▶ [紙盤設定] ▶ [紙張類型] ▶ [厚度]

[儲存] - [保存]畫面 ▶ 選取資料夾 ▶ [更改設定] ▶ [紙張選擇] ▶ [紙盤設定] ▶ [紙張類型] ▶ [厚度]

關於詳細資訊,請參閱"用戶指南"中的"紙張選擇"。

可能需要調節進紙壓力,以符合紙張厚度。 根據裝入的紙張類型將進紙壓力調節杆設定為 "★(普通紙)"或"<del>☆</del>(卡)"。

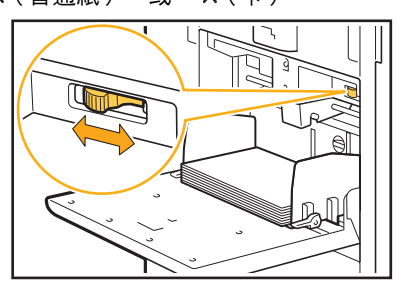

通常將此杆設定為"\*(普通紙)"。如果進紙有問 <sub>温</sub>, …, ……<br>題,將此杆設定為"**关**(卡)"。 關於詳細資訊,請參閱"用戶指南"中的"在標準紙盤 中裝入紙張"。

搓紙板角度可能未正確調整。 旋轉搓紙板角度調整旋鈕以根據情況調整搓紙板角度。

沒有進紙時: 將旋鈕向左旋轉。

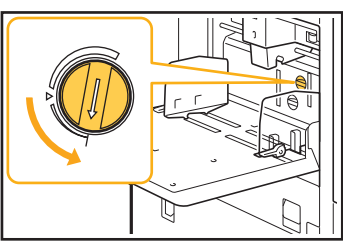

送入多張紙張時: 將旋鈕向右旋轉。

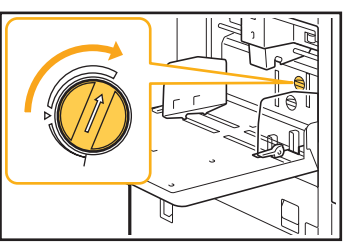

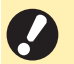

·調整角度時,務必從標準紙盤取出紙張,然 後將標準紙盤下降至最低位置。

### 分紙壓力可能未正確調整。

沒有進紙、卡背面受損,或是使用容易產生紙張粉末的 紙張時:

………<br>將旋鈕旋轉到"標準偏弱"。

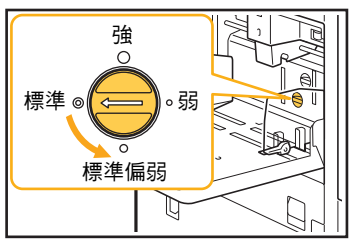

送入多張紙張時: 將旋鈕向"強"旋轉。

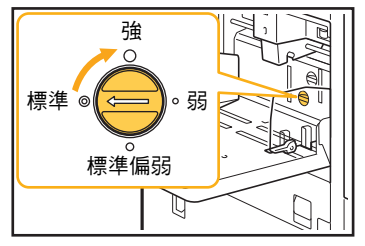

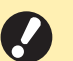

•調整角度時,務必從標準紙盤取出紙張,然 後將標準紙盤下降至最低位置。

<span id="page-28-1"></span>雖然沒有執行多頁進紙卻發生多頁進紙錯 誤,或是經常發生多頁進紙錯誤。

您可能使用了深色紙張或是列印在單面上的紙張。 使用列印在背面的紙張或底色深的紙張時,機器可能會 將此類紙張錯誤偵測為正在送入多張紙張。在這種情況 下,將[雙饋檢查]設定為[OFF]。

列印時:

[列印]畫面 ▶ 選擇任務 ▶ 副功能表中的[更改設定] ▶ [紙張選擇] ▶ [紙盤設定] ▶ 將[雙饋檢查]設定為 [OFF]

[儲存] - [加載]畫面 / [USB] - [加載]畫面 ▶ 選取資料 夾▶ [打開] ▶ 選取文件 ▶ 副功能表中的[更改設定] ▶ [紙張選擇] ▶ [紙盤設定] ▶ 將[雙饋檢杳]設定為 [OFF]

#### 複印時:

[複印]畫面 ▶ [紙張選擇] ▶ [紙盤設定] ▶ 將[雙饋檢 查]設定為[OFF]

[儲存] - [保存]書面 ▶ 選取資料夾 ▶ [更改設定] ▶ [紙張選擇] ▶ [紙盤設定] ▶ 將[雙饋檢查]設定為 [OFF]

### <span id="page-28-2"></span>紙張變髒。/ 列印未正確對齊。

#### 紙張可能太暗而難以列印。

在深色紙張上列印時,機器可能無法偵測紙張尺寸,造 成錯位列印、圖像遺失或弄髒紙張邊緣。建議使用底色 淺的紙張。

### <span id="page-28-0"></span>印表機驅動程式和列印的故障排除

本節說明如何對印表機驅動程式和列印相關的問題進行故障排除。

### <span id="page-28-3"></span>不能從電腦列印。

[線上/離線]設定可能已設定為[OFF]。 在[列印]畫面上檢查[線上/離線]設定。 如果顯示[OFF],切換到[ON]。

#### 任務可能是等待任務。

含有PIN碼的任務視為等待任務處理。管理員可能把機 器設定為將所有任務視為等待任務處理。 檢查[列印]畫面上的[等待任務列表]中是否顯示該任務。

本機可能忙於列印其他任務。

- •從[活動/閒置]畫面上清單頂端依序列印閒置任務。
- •執行中斷複印功能時,複印任務優先於從印表機驅 動程式發送的任務。

#### 是否正在顯示墨水匣更換訊息?

只要訊息顯示需要更換一種顏色,就無法列印。請更換 顯示的顏色的墨水匣。

### <span id="page-28-4"></span>不能在不規則尺寸紙上正確列印。

可能尚未登記不規則尺寸紙。 必須事先在印表機驅動程式和本機上的[客訂紙張輸入] 中登記紙張尺寸。

[列印]畫面 ▶ 將[線上/離線]設定為[ON] 印表機驅動程式屬性畫面 ▶ [環境]標籤 ▶ [客訂紙張 輸入]

> 管理員必須事先在本機上的管理員選單中登記紙張尺 寸。請洽詢管理員。

[紙張選擇] - [紙盤設定]中的[紙張大小]可能未選擇 為[手動]。

若要使用不規則尺寸紙而不將其登記為紙張尺寸,請在 [手動]中輸入紙張尺寸。

[列印]畫面 ▶ 選擇任務 ▶ 副功能表中的[更改設定] ▶ [紙張選擇] ▶ [紙盤設定] ▶ [紙張大小] ▶ [手動]

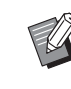

如果取消[ON]的勾選符號,而不輸入紙張尺 寸,則將套用由印表機驅動程式的[紙張大小] 設定的紙張尺寸的寬度和長度。使用不規則 尺寸紙時,事先登記紙張尺寸可改善列印速 度和紙張對齊。

### <span id="page-29-0"></span>列印含有多頁的文件時,某些頁面以錯誤 的紙張尺寸列印。

原稿資料可能包含不同紙張尺寸的頁面。 在印表機驅動程式畫面上的[基本]標籤中選取[混合大小 原稿]核取方塊。將根據原稿尺寸自動選取紙盤並列印 文件。

<span id="page-29-1"></span>列印時間長。/ 列印多份時,每列印一份 後印表機就會發出嗶聲。

可能已選取應用程式的[列印]對話方塊中的[Collate] 核取方塊。 列印前取消[Collate]的勾選符號。

<span id="page-29-2"></span>任務的PIN碼遺失。

如果您遺失PIN碼,就不能執行列印。 請新增PIN碼,然後再次傳送資料。請洽詢管理員刪除 [列印]畫面上的[等待任務列表]中剩餘的任務。

#### <span id="page-29-3"></span> $\mathbf{Q}$ [全彩]和[自動]未顯示在印表機驅動程式 畫面上的[彩色模式]選單中。

彩色列印功能可能受到限制。 請洽詢管理員。

#### <span id="page-29-4"></span>ာ့ 不能指定要列印的頁面。

可能已選取應用程式的[列印]對話方塊中的[Collate] 核取方塊。

取消[Collate]的勾選符號,然後將印表機驅動程式畫面 上的[基本]標籤中的[排序]設定為[無序]。

### <span id="page-29-5"></span>雖然指定多份( 頁 ),但只列印一份 (頁)。

可能已設定為[列印並暫停]。

如果已經在印表機驅動程式畫面上設定[列印並暫停]。 列印一份 (頁)後會停止列印。如果列印結果沒有問 題,請按下操作面板上的[啟動]鍵或是觸碰觸摸面板上 的[繼續]繼續列印。若要取消[列印並暫停],請在[基本] 標籤中取消[列印並暫停]核取方塊的勾選符號。

### <span id="page-29-6"></span>不能在[任務狀態]畫面上重新列印任務。

當您在[任務狀態]畫面上選取任務並觸碰副功能表時 是否顯示[列印]?

在管理員選單中限制重新列印任務時,[列印]和任務清 單會變成灰色,而且不能執行重新列印。關於詳細資 訊,請洽詢管理員。

### <span id="page-29-7"></span>在中斷任務後,或是關機並重新開機後, 不知道已完成的列印數量。

您可以在已完成任務的[詳細資訊]畫面上檢查份數和 頁數。

[任務狀態]鍵 ▶ [完成] ▶ 選擇您要檢查的任務 ▶ 副功能表中的[詳細資訊]

### <span id="page-29-8"></span>已裝入紙張,但顯示"設定紙張。"錯誤 資訊。

印表機驅動程式畫面上的[紙張大小]和[紙張類型]設 定可能與本機上的對應設定不符。

即使已裝入紙張,如果印表機驅動程式上的[紙張大小] 和[紙張類型]設定與本機上的對應設定不符,也會顯示 錯誤資訊。將本機的紙張大小和類型設定指定為與印表 機驅動程式相同的設定。

「列印書面 ▶ 選擇任務 ▶ 副功能表中的[更改設定] ▶ [紙張選擇] ▶ [紙盤設定] ▶ [紙張大小]或[紙張類 型]

標準紙盤或進紙盤的[自動選擇]可能已設定為 [OFF]。

在本機上設定[紙盤設定],為您所使用的標準紙盤或進 紙盤啟用自動選擇。

[列印]書面 ▶ 選擇任務 ▶ 副功能表中的[更改設定] ▶ [紙張選擇] ▶ [紙盤設定] ▶ 將[自動選擇]設定為 [ON]

### <span id="page-29-9"></span>彩色列印結果不佳。

您可能未使用適合列印的紙張。

本機使用的噴墨系統所產生的列印品質 (尤其是彩色 列印)可能視紙張類型而異。本機列印時使用最適合各 種紙張類型的色彩設定檔設定。因此,如果印表機驅動 程式畫面上的[紙張類型]設定與裝入本機的紙張類型不 符,可能無法發揮最佳效能。

- 請檢查下列項目。
- •印表機驅動程式畫面上的[紙張類型]已設定為[任意] 時,選擇實際使用的紙張類型。關於詳細資訊,請 參閱"用戶指南"中的"紙張類型"
- •確定裝入紙盤的紙張類型符合[紙盤設定]中指定的紙 張類型。

[列印]畫面 ▶ 選擇任務 ▶ 副功能表中的[更改設定] ▶ [紙張選擇] ▶ [紙盤設定] ▶ [紙張類型]

<span id="page-30-1"></span>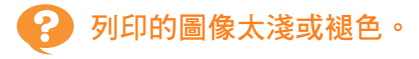

#### 可能已設定草稿功能。

如果在印表機驅動程式畫面上設定草稿功能,由於使用 較少的墨水,列印濃度會降低。若要提高列印濃度,請 前往[圖像處理]標籤並將[圖像品質]設定為[標準  $(300x300 \text{ doi})$ 

#### 可能已設定資料壓縮功能。

如果在印表機驅動程式畫面上設定資料壓縮功能,列印 處理速度會加快,但使用的墨滴量會減少,造成中性色 彩不平均。若要提高列印濃度,請前往[圖像處理]標籤 並將[圖像品質]設定為[標準 (300x300 dpi)]。

### <span id="page-30-2"></span>紙張邊緣變髒。

管理員選單中的[可列印區域]可能已設為[最大]。 機器內部可能沾染墨水。建議您使用[標準]設定,尤其 是在列印包含超出紙張邊緣的圖像的資料後出現髒汙 時。關於詳細資訊,請洽詢管理員。

<span id="page-30-3"></span>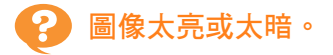

### 照片圖像等資料可能需要修正。

在印表機驅動程式畫面上的[圖像處理]標籤中選取 [Gamma 修正]核取方塊。在[Gamma 修正]畫面上點選 [詳細資訊]並調整亮度和對比度。

### <span id="page-30-4"></span>不能使用裝入標準紙盤的紙張執行雙面列 印。

標準紙盤的紙張類型可能已設定為[信封]。 [紙張類型]中的[厚度]設定設為[信封]時,不論裝入的紙 張類型為何,都不能使用標準紙盤的紙張執行雙面列 印。請根據要使用的紙張指定設定。

[列印]畫面 ▶ 選擇任務 ▶ 副功能表中的[更改設定] ▶ [紙張選擇] ▶ [紙盤設定] ▶ [紙張類型] ▶ [厚度]

#### <span id="page-30-5"></span>၇ 傳送的資訊變成中斷的任務。

可能已使用FW印表機驅動程式以外的印表機驅動程 式印出或儲存資料。 請使用FW印表機驅動程式再次傳送資料。

<span id="page-30-6"></span>不能印出條碼背景顏色或附近的圖像。

#### 條碼區域中可能有圖像,或是條碼區域指定可能沒 有對齊。

在指定為條碼區域的區域中,不管原稿是什麼顏色,都 會以白色列印該區域基色,並且以黑色列印條碼、文字 和插圖。檢查條碼區域指定是否沒有對齊,以及文字或 插圖是否重疊條碼周圍1 mm內的頁邊。 關於詳細資訊,請參閱"用戶指南"中的"條碼區域指 定"。

### <span id="page-30-7"></span>佈局順序不正確。

可能未正確指定[組合]或[小冊子]設定。 確定為印表機驅動程式畫面上[佈局]標籤中的[組合]或 [小冊子]指定正確的頁順序。

### <span id="page-30-0"></span>複印的故障排除

本節說明如何對複印相關的問題進行故障排除。

### <span id="page-30-8"></span>複印資料中的部分原稿遺失。

#### 可能未正確設定複製大小。

根據原稿尺寸和紙張尺寸的組合設定複印的複製大小。

[複印]畫面 ▶ [複製大小]

#### 建立小冊子或使用[裝訂/打孔]或[裝訂]設定時,可能 未設定[自動縮小]。

建立小冊子或裝訂/打孔已列印的紙張時, 指定的邊界 寬度可能造成列印的圖像不符合紙張大小。啟用邊界設 定中的[自動縮小]時,圖像會自動縮小以符合紙張大 小。

[複印]書面 ▶ [裝訂邊界]或[小冊子] ▶ 將[自動縮小] 設定為[ON]

### <span id="page-30-9"></span>已執行雙面複印,但是有一張或多張頁面 背面空白。

可能已為包含不同尺寸頁面的原稿執行雙面複印。 對混合尺寸的原稿執行雙面複印時,如果要複印到紙張 正面和背面的原稿尺寸不相同,則執行單面 (一面) 複印。

<span id="page-30-10"></span>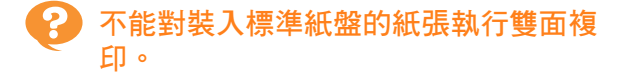

標準紙盤的紙盤設定可能已設定為[信封]。 [紙張類型]中的[厚度]設定設為[信封]時,不論裝入的紙 張類型為何,都不能使用標準紙盤的紙張執行雙面複 印。

請根據要使用的紙張指定設定。

[複印]畫面 ▶ [紙張選擇] ▶ [紙盤設定] ▶ [紙張類型] ▶ [厚度]

### <span id="page-31-0"></span>掃描的故障排除

本節說明如何對掃描相關的問題進行故障排除。

<span id="page-31-3"></span><span id="page-31-2"></span>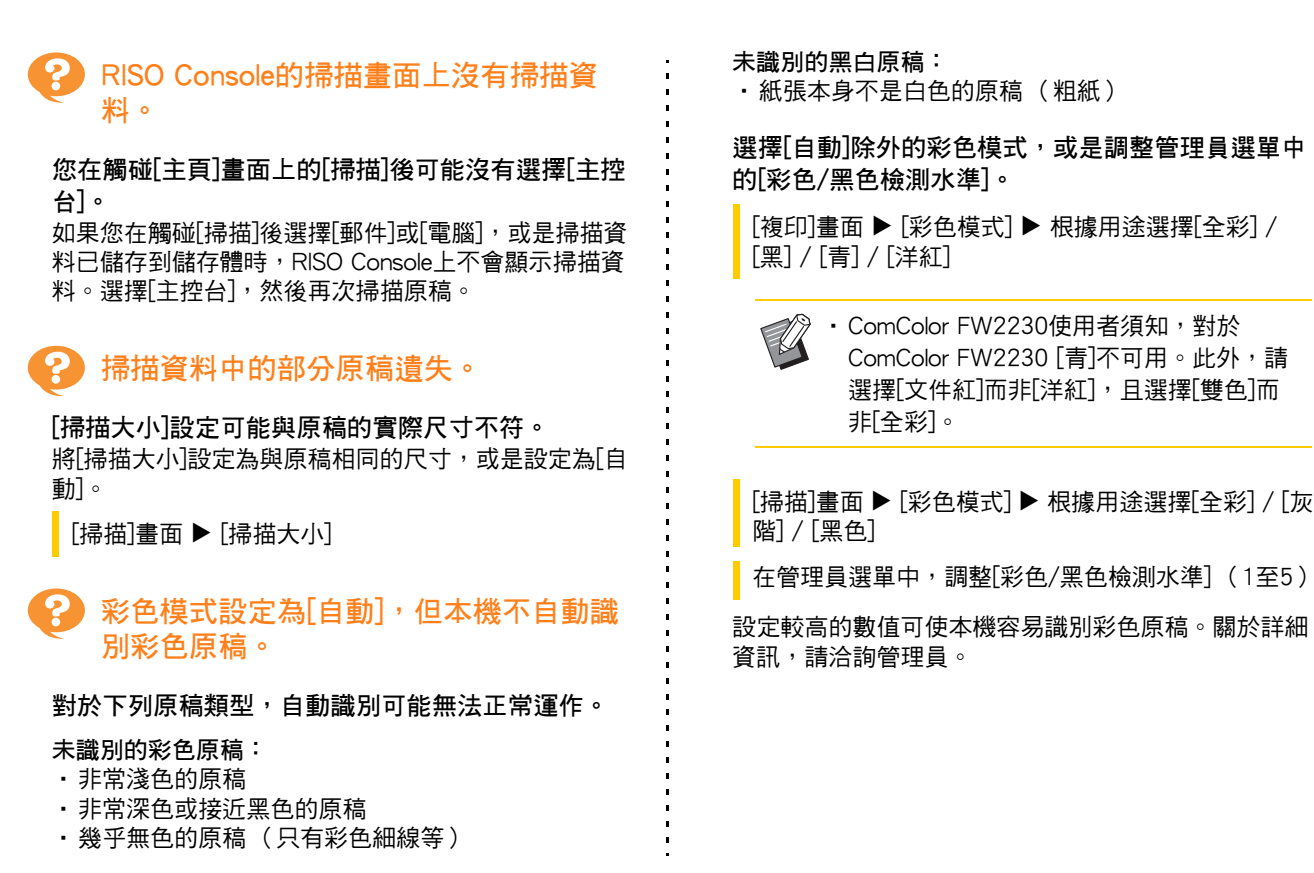

### <span id="page-31-4"></span><span id="page-31-1"></span>儲存體與USB的故障排除

本節說明如何對儲存體和USB的儲存與載入檔案相關問題進行故障排除。

關於使用此處資訊不能解決的問題之詳細資訊,請參閱["印表機驅動程式和列印的故障排除"\(第2](#page-28-0)-11頁)[、"複印的故障](#page-30-0) [排除"\(第2](#page-30-0)-13頁)[和"掃描的故障排除"\(第2](#page-31-0)-14頁)。

<span id="page-31-5"></span>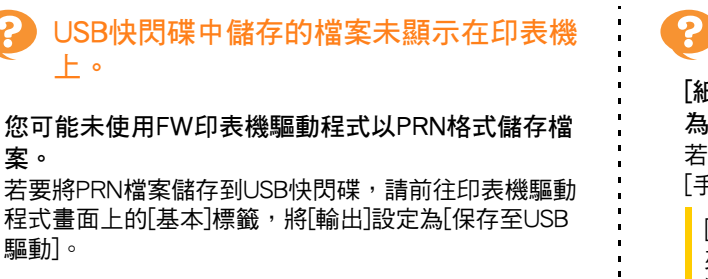

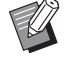

•使用應用程式建立和儲存的檔案不能以應用 程式的原生格式列印。

<span id="page-31-6"></span>不能在不規則尺寸紙上正確列印。

[紙張選擇] - [紙盤設定]中的[紙張大小]可能未選擇 為[手動]。

若要使用不規則尺寸紙而不將其登記為紙張尺寸,請在 [手動]中輸入紙張尺寸。

「儲存] - [加載]書面 / [USB] - [加載]書面 ▶ 選取資料 夾 ▶ [打開] ▶ 選取文件 ▶ 副功能表中的[更改設定] ▶ [紙張選擇] ▶ [紙盤設定] ▶ [紙張大小] ▶ [手動]

如果取消[ON]的勾選符號,而不輸入紙張尺 寸,紙張寬度會設定為紙盤導板寬度,長度 則設定為相關紙盤的最大長度。使用不規則 尺寸紙時,事先登記紙張尺寸可改善列印速 度和紙張對齊。

### <span id="page-32-0"></span>已裝入紙張,但顯示"設定紙張。"錯誤 資訊。

標準紙盤或進紙盤的[自動選擇]可能已設定為 [OFF]。

在本機上設定[紙盤設定],為您所使用的標準紙盤或進 紙盤啟用自動選擇。

「儲存] - [加載]書面 / [USB] - [加載]書面 ▶ 選取資料 夾 ▶ [打開] ▶ 選取文件 ▶ 副功能表中的[更改設定] ▶ [紙張選擇] ▶ [紙盤設定] ▶ 將[自動選擇]設定為 [ON]

<span id="page-32-1"></span>彩色列印結果不佳。

您可能未使用適合列印的紙張。

本機使用的噴墨系統所產生的列印品質 (尤其是彩色 列印)可能視紙張類型而異。本機列印時使用最適合各 種紙張類型的色彩設定檔設定。因此,如果[紙張類型] 設定與裝入本機的紙張類型不符,可能無法發揮最佳效 能。請檢查下列項目。

•確定裝入紙盤的紙張類型符合[紙盤設定]中指定的紙 張類型。

[儲存] - [加載]畫面 / [USB] - [加載]畫面 ▶ 選取資料 夾 ▶ [打開] ▶ 選取文件 ▶ 副功能表中的[更改設定] ▶ [紙張選擇] ▶ [紙盤設定] ▶ [紙張類型]

<span id="page-32-2"></span>Q 不能使用裝入標準紙盤的紙張執行雙面列 印。

#### 標準紙盤的紙張類型可能已設定為[信封]。

[紙張類型]中的[厚度]設定設為[信封]時,不論裝入的紙 張類型為何,都不能使用標準紙盤的紙張執行雙面列 印。請根據要使用的紙張指定設定。

「儲存] - [加載]書面 / [USB] - [加載]書面 ▶ 選取資料 夾 ▶ [打開] ▶ 選取文件 ▶ 副功能表中的[更改設定] ▶ [紙張選擇] ▶ [紙盤設定] ▶ [紙張類型] ▶ [厚度]

<span id="page-32-3"></span>複印資料中的部分原稿遺失。

可能未正確設定複製大小。

根據原稿尺寸和紙張尺寸的組合設定複印的複製大小。

[儲存] - [保存]書面 ▶ 選取資料夾 ▶ [更改設定] ▶ [複製大小]

建立小冊子或使用[裝訂/打孔]或[裝訂]設定時,可能 未設定[自動縮小]。

建立小冊子或裝訂/打孔已列印的紙張時, 指定的邊界 寬度可能造成列印的圖像不符合紙張大小。啟用邊界設 定中的[自動縮小]時,圖像會自動縮小以符合紙張大 小。

[儲存] - [保存]畫面 ▶ 選取資料夾 ▶ [更改設定] ▶ [裝訂邊界]或[小冊子] ▶ 將[自動縮小]設定為[ON]

### <span id="page-32-4"></span>掃描資料中的部分原稿遺失。

[掃描大小]設定可能與原稿的實際尺寸不符。 將[掃描大小]設定為與原稿相同的尺寸,或是設定為[自 動]。

[儲存] - [保存]書面 ▶ 選取資料來 ▶ [更改設定] ▶ [掃描大小]

[USB] - [保存]畫面 ▶ [掃描大小]

<span id="page-32-5"></span>彩色模式設定為[自動],但本機不自動識 別彩色原稿。

選擇[自動]除外的彩色模式,或是調整管理員選單中 的[彩色/黑色檢測水準]。

[儲存] - [保存]書面 ▶ 選取資料夾 ▶ [更改設定] ▶ [彩色模式] 根據用途選擇[全彩] / [黑] / [青] / [洋 紅]

•ComColor FW2230使用者須知,對於 ComColor FW2230 [青]不可用。此外,請 選擇[文件紅]而非[洋紅],且選擇[雙色]而 非[全彩]。

[USB] - [保存]畫面 ▶ [彩色模式] ▶ 根據用途選擇 [全彩] / [灰階] / [黑色]

在管理員選單中,調整[彩色/黑色檢測水準] (1至5)

設定較高的數值可使本機容易識別彩色原稿。關於詳細 資訊,請洽詢管理員。

### <span id="page-33-0"></span>多功能整理器或移位裝訂托盤的故障排除

本節說明如何對選購的移位裝訂托盤相關的問題進行故障排除。

### <span id="page-33-1"></span>多功能整理器或移位裝訂托盤無法運作。

- •確定電源插頭已正確插入電源插座。
- •確定印表機的主電源開關已開啟。
- •按下操作面板上的[電源]鍵重新開機。如果多功能整 理器或移位裝訂托盤仍然無法運作,請聯絡您的經 銷商或經授權的維修代表。

<span id="page-33-2"></span>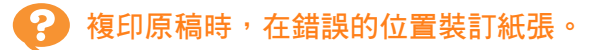

裝入的原稿方向可能與[裝訂/打孔]或[裝訂]畫面上的 [原稿方向]設定不符。

的位置。 [複印]畫面 [裝訂/打孔]或[裝訂] 設定[原稿方向]

|「儲存] - [保存]書面 ▶ 選取資料夾 ▶ [更改設定] ▶ [裝訂/打孔]或[裝訂] ▶ 設定[原稿方向]

#### [自動圖像旋轉]未設定為[ON]。

如果設定為[OFF],則本機不能在正確的位置裝訂和打 孔紙張。

■ [複印]畫面 ▶ [自動圖像旋轉]

[儲存] - [保存]畫面 ▶ 選取資料夾 ▶ [更改設定] ▶ [自動圖像旋轉]

### <span id="page-33-3"></span>訂針未穿到底,例如彎曲或破碎。/紙張 未從移位裝訂托盤輸出。

### 裝訂紙張可能太多。

- •使用多功能整理器時 可以裝訂的張數如下:85 g/m2 A4或較小紙張為 100張,大於A4紙張為65張。
- •使用移位裝訂托盤時 可以裝訂的張數如下:85 g/m2 A4或B5紙張為50 張, A3或B4紙張為25張。

如果張數符合上述規定,但訂針未穿到底,請聯絡您的 經銷商或經授權的維修代表。

### <span id="page-33-4"></span>訂針卡在機器內部。

請依照["卡針 \(多功能整理器\)"\(第2](#page-34-0)-17頁)或["卡針](#page-36-0) [\(移位裝訂托盤\)"\(第2](#page-36-0)-19頁)中敘述的程序取出訂 針。

<span id="page-33-5"></span>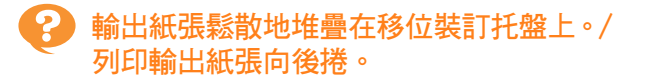

移位裝訂托盤的紙盤位置(▶◀標記的固定位置) 可能未正確對齊。

根據紙張類型或輸出條件變更紙盤位置。 若要透過移位或不排序的方式在許多B5或更小尺寸的 紙張上列印,請將◀標記的固定位置設定為如下圖所示

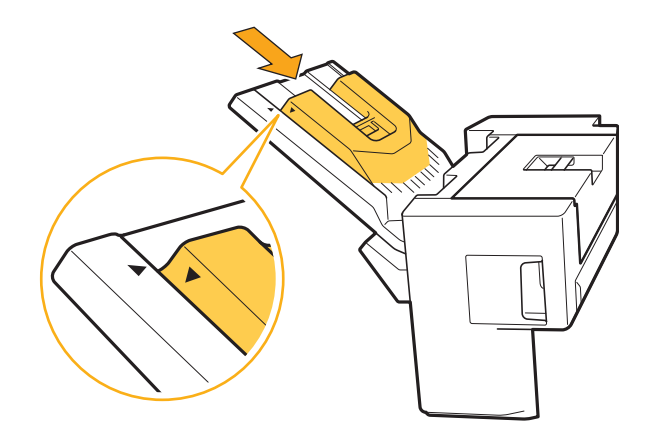

### <span id="page-34-0"></span>卡針 (多功能整理器)

如果訂針卡在機器內部,請依照以下程序取出訂針。

- UR1 訂針卡盒的狀況
- **1** 打開蓋。

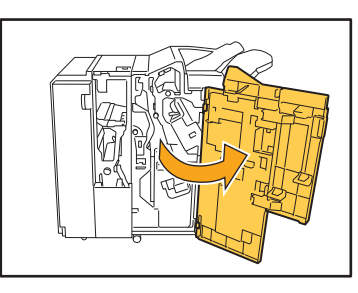

**2** 握住訂針卡盒的把手,稍微抬高訂針卡 盒並朝自身方向拉,就能取出訂針卡 盒。

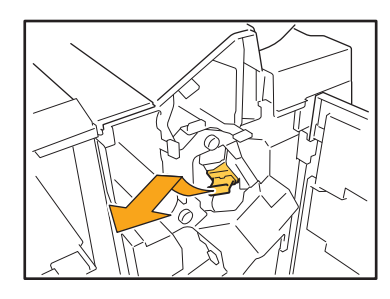

**3** 打開訂針卡盒蓋,取出卡住的訂針。

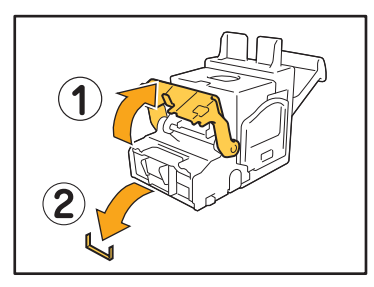

注意 取出訂針時,注意不要弄傷手指。

 $\Delta$  如果無法取出卡住的訂針,請依照箭頭 方向推動訂針卡盒底部以取出訂針。

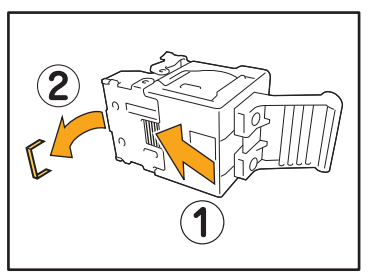

**5** 將訂針卡盒放回原位。

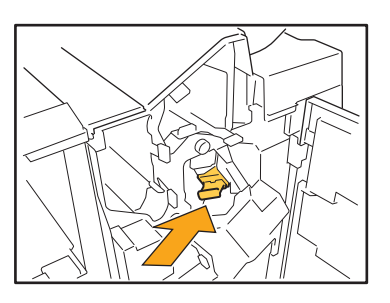

推入訂針卡盒直到發出卡搭聲。

### **6** 關閉蓋。

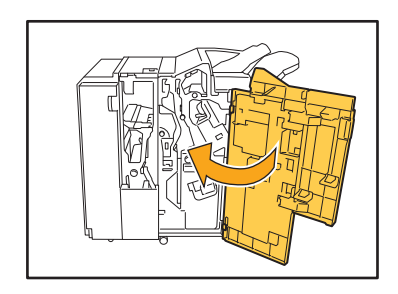

● UR2 或 UR3 訂針卡盒的狀況

**1** 打開蓋。

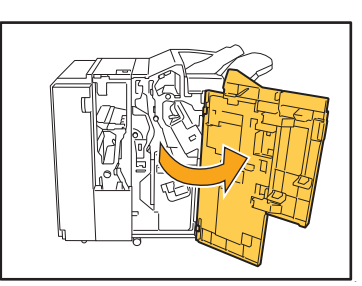

**2** 將R2/R3杆向右推的同時,將裝訂設備 朝自身方向拉,以取出設備。

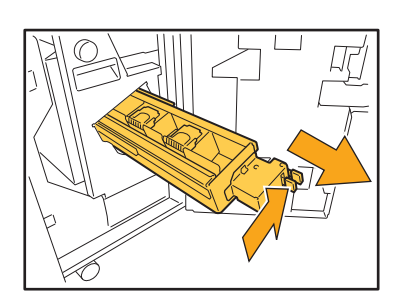

3 握住訂針卡盒左邊和右邊的標籤,往上 舉起訂針卡盒然後往左取出。

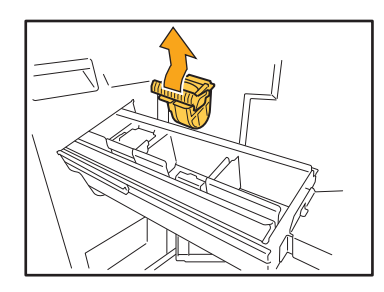

**4** 取出卡住的訂針。

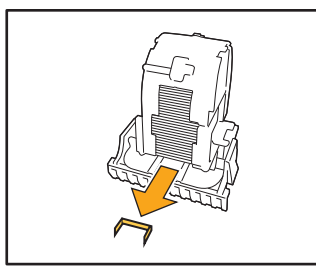

### 注意 取出訂針時,注意不要弄傷手指。

5 握住訂針卡盒左邊和右邊的標籤,將訂 針卡盒安裝到裝訂設備中的原來位置。

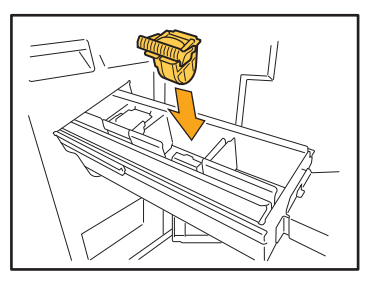

用力推卡盒的中央 (圓形凹痕)。

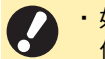

•如果沒有完全推入,卡盒會鬆脫,造成無法 供應訂針。

### **6** 將裝訂設備放回原位。

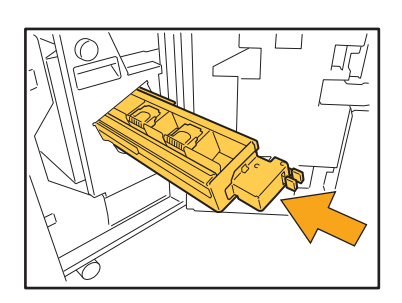

**7** 關閉蓋。

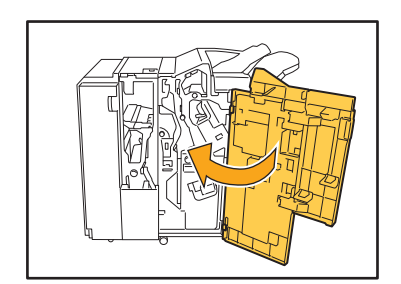

<span id="page-36-0"></span>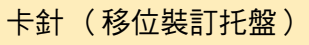

如果訂針卡在機器內部,請依照以下程序取出訂針。

**1** 打開裝訂蓋。

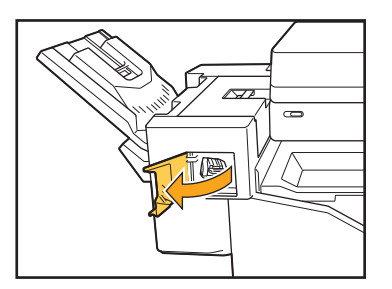

2 握住訂針卡盒的把手,朝自身方向拉 出。

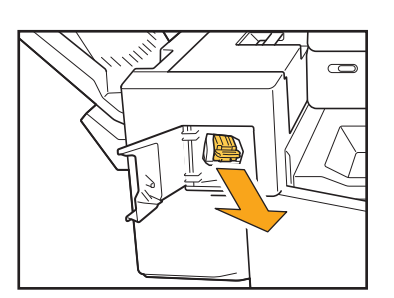

3 打開訂針卡盒蓋,取出卡住的訂針。

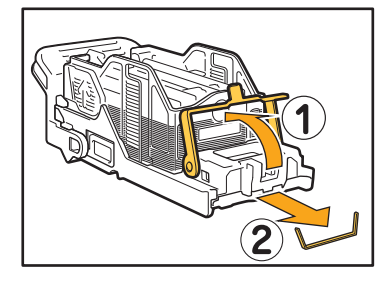

注意 取出訂針時,注意不要弄傷手指。

**4** 將訂針卡盒放回原位。

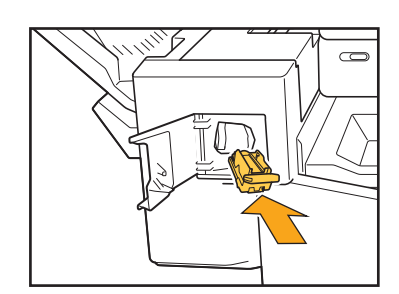

**5** 關閉裝訂蓋。

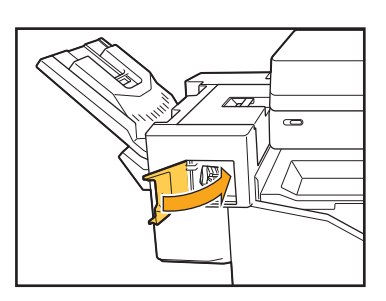

### <span id="page-37-1"></span><span id="page-37-0"></span>進紙盤的故障排除

本節說明使用進紙盤的注意事項。

#### <span id="page-37-2"></span>進紙盤卡紙。/ 不能平穩拉出紙盤。 2)

您可能需要拉出進紙盤,才能取出卡在進紙盤遠端的紙 張。

進紙盤右側有彈簧。拉出紙盤時,依照下圖所示的方式 握住,而不觸摸彈簧。

•若要以適當的平衡握住紙盤,請將右手放在 紙盤前蓋部分,並將左手放在左側靠近後方 處,也就是右手的斜對角位置。如果您用兩 手握住前部並拉出紙盤,後端可能會因紙盤 過重而掉落。

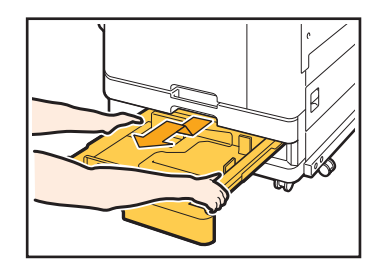

- 1 拉出紙盤,直到其停止。
- 2 將紙盤前端傾斜向上抬,並拉出紙盤。
- 3 取出卡住的紙張。
- 4 將紙盤兩端的白色突出物對齊導軌,然後放回紙盤。 將紙盤前端傾斜向上抬,並插入導軌。接著,將紙 盤降低到水平位置,然後推入。

### 如何裝入 A3 紙張和 B4 紙張

將紙張導板安裝在您所使用紙張尺寸的正確位置。若要變更紙張導板的位置,擠壓紙張導板兩側,即可將其滑出, 然後滑入所需紙張大小的適當孔中。

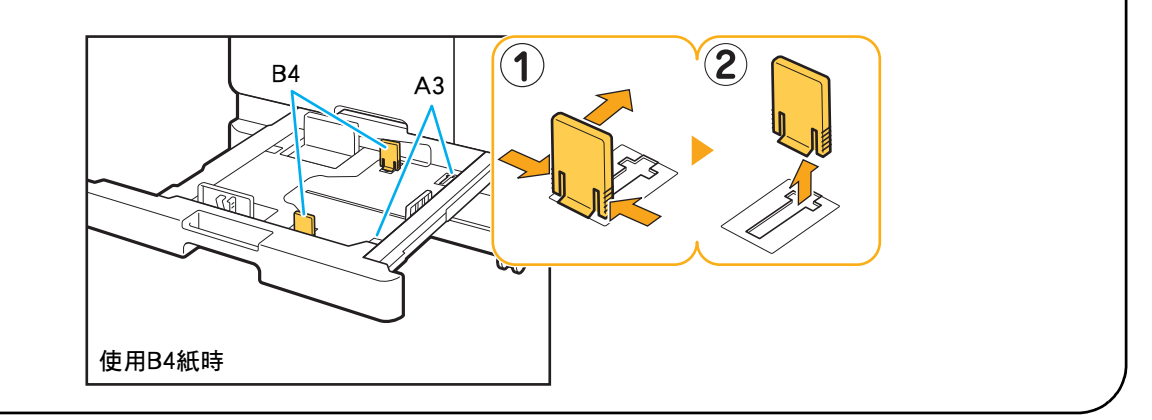

### <span id="page-38-0"></span>IC卡讀卡機的故障排除

本節說明如何對使用選購的IC卡讀卡機時常見的問題進行故障排除。

### <span id="page-38-2"></span>無法使用IC卡登入。

同一個攜帶盒中的另一張卡可能會干擾您正在嘗試 使用的IC卡。 如果卡彼此干擾,您可能無法使用IC卡登入。

您可能沒有正確對著讀卡機握持IC卡。 如果IC卡距離IC卡讀卡機太遠,將無法辨識IC卡,造成 認證失敗。

IC卡讀卡機的USB電纜可能沒有正確連接。 如果沒有正確連接,您可能無法使用IC卡登入。

IC卡上的資訊可能還沒有登錄到本機。

- •管理員必須事先登錄IC卡。確定管理員已登錄您的IC 卡。
- •沒有正確設定用於IC卡認證的外部伺服器屬性。關於 要採取的動作的詳細資訊,請洽詢管理員。

### <span id="page-38-3"></span>登錄的IC卡遺失或找不到。

### 請立即洽詢管理員。

IC卡可讓使用者登入機器並列印文件。如果您的IC卡被 未經授權的第三方使用,這些活動將記錄在您的名下。 如果您找不到IC卡,請立即洽詢管理員。

### <span id="page-38-1"></span>其他問題

### <span id="page-38-4"></span>前蓋沒有打開。

只有在發生必須解決的錯誤時,例如更換墨水匣或 卡紙,才能打開前蓋。 若要在未發生錯誤時打開前蓋,請按下[前蓋解除]。

[主頁]書面 ▶ [維護] ▶ [前蓋解除]

<span id="page-38-5"></span>觸碰[登入]畫面上的索引按鈕時,沒有顯 示正確的使用者名稱。

管理員可能沒有在[用戶設定]中正確設定[索引]。 請洽詢管理員。

不能刪除含有PIN碼的任務。

<span id="page-38-6"></span>若要刪除含有PIN碼的任務而不輸入PIN碼,您必須以管 理員的身份登入。請洽詢管理員刪除此任務。

### <span id="page-38-7"></span>無法自動喚醒印表機。

如果您嘗試在未啟用網路喚醒通訊的網路環境中列印, 由於管理員指定的睡眠等級設定,將無法自動喚醒印表 機。在印表機驅動程式畫面上的[環境]標籤中設定[印表 機的MAC位址]。關於詳細資訊,請參閱"用戶指南" 中的"設定MAC位址"。否則請洽詢管理員。

### <span id="page-38-8"></span>沒有顯示RISO Console畫面。

可能未在網路瀏覽器中正確輸入機器的IP位址。 請輸入正確的IP位址。您可以從[主頁]畫面觸碰[系統資 訊] - [機器資訊]以檢查機器的IP位址。

#### 機器可能處於睡眠狀態。

管理員在[省電設定]中設定的睡眠等級可能讓您無法啟 動RISO Console。按下[喚醒]鍵,使機器返回可操作狀 態,然後啟動RISO Console。 關於省電設定的詳細資訊,請洽詢管理員。

**2**

### <span id="page-39-1"></span><span id="page-39-0"></span>2 顯示[消耗品資訊輸入]畫面。

### 按照畫面上的指示輸入設定值。

為了確保最佳列印品質,本機會從墨水匣取得資訊。如果無法正確取得資訊,在[消耗品資訊輸入]畫面上輸入適當的設 定值。

•如果您更换墨水匣或按下操作面板上的[電源]鍵重新開機,在[消耗品資訊輸入]畫面上輸入的設定值會消失。 請再次設定消耗品資訊。

如果顯示[消耗品資訊輸入]畫面,表示已安裝非RISO墨水匣。若要繼續使用非RISO墨水匣,請參考下表輸入適當的設定 值。

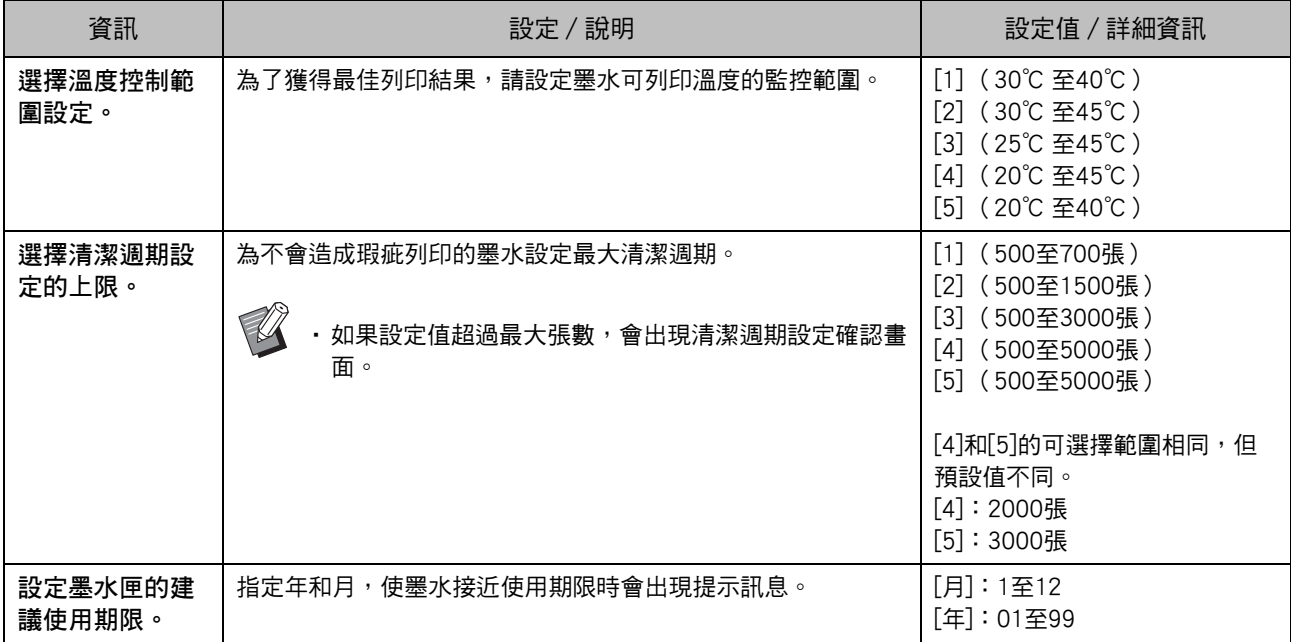

<span id="page-40-2"></span><span id="page-40-0"></span>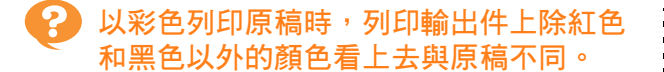

ComColor FW2230採用雙色色彩設定檔。除紅色和黑色 以外的顏色 (如藍色、綠色或黃色)會自動以紅色或黑 色墨水列印。若要列印出和原稿一致的顏色,請僅使用 紅色和黑色重新建立原稿。關於ComColor FW2230輸出 的樣本列印件 ( 或複印件 ) 和色彩設定檔的相關詳情, 請參閱"用戶指南"中的"色彩設定檔"。

### <span id="page-40-1"></span>選購的PostScript設定套件的故障排除

本節說明如何對PostScript 3印表機驅動程式和列印相關的問題進行故障排除。

### <span id="page-40-3"></span>USB快閃碟中儲存的檔案未顯示在印表機 上。

PDF檔案可能已儲存到FW印表機驅動程式所建立的 資料夾。

儲存到FW印表機驅動程式所建立資料夾的PDF檔案不 會顯示出來。

請將PDF檔案直接儲存到USB快閃碟而不建立資料夾, 或是儲存到您事先建立的資料夾。

<span id="page-40-4"></span>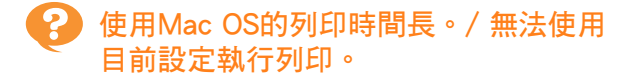

可能已選取應用程式的[列印]對話方塊中的[頁面排 序]核取方塊。 列印前取消[頁面排序]的勾選符號。

### <span id="page-40-5"></span>使用Mac OS列印含有多頁的文件時,某 些頁面以錯誤的紙張尺寸列印。

原稿資料可能包含多種紙張尺寸。 列印包含多種紙張尺寸的原稿資料時,剩餘頁面會使用 第一頁的紙張尺寸。因此,與第一頁不同尺寸的頁面可 能無法正確列印,或是部分圖像可能會遺失。

<span id="page-40-6"></span>當直接從USB快閃碟列印PDF檔案時,將 列印出帶有"Implementation limit exceeded"文字的紙張。

#### 文件是否包含高解析度的影像?

含有高解析度影像的文件可能因為處理時間太長而無法 列印。請重新建立影像解析度較低的文件,並重新傳送 資料。如果仍無法列印,請聯絡您的經銷商或經授權的 維修代表。

**2**

### <span id="page-42-0"></span>第 3 章 維護

### <span id="page-42-1"></span>清潔列印頭

當您發現圖像品質改變時,例如複印件的某個部分模糊、出現白色條紋或褪色,請清潔列印頭。

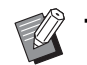

• 指定工廠設定,使機器在列印數張紙後自動清潔列印頭。

[正常清洗] 使用這種清潔類型可以防止列印頭堵塞。 [強力清洗] 列印頭堵塞時,使用這種較強的清潔類型。

- **4** 觸碰[主頁]畫面上的[維護]。
- **5** 觸碰[列印頭清潔]。 顯示[列印頭清潔]畫面。
- **6** 選擇列印頭清潔的類型。
- **7** 觸碰[確定]。

### <span id="page-42-2"></span>解鎖前蓋

機器前蓋通常鎖定。需要打開前蓋時,例如發生卡紙或墨水匣用完時,前蓋會解鎖。 在其他情況下,若要打開前蓋,請前往[維護]畫面,然後觸碰[前蓋解除]。前蓋已解鎖,可以打開。 如果前蓋關閉,當您開始操作本機時會自動鎖定。

### <span id="page-43-0"></span>調整紙張導板

調整選購的自動控制堆疊紙盤的紙張導板位置。

### <span id="page-43-1"></span>自動紙張導板調整

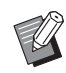

•通常設定為[自動]。

[自動] 紙張導板的位置會自動調整以符合紙張大小。

### <span id="page-43-2"></span>手動紙張導板調整

您可以將紙張導板張開或縮窄到超過[自動]中設定的位 置。

您可以分別調整側邊和端部的紙張導板。

[更寬]

紙張導板以1 mm為遞增單位朝堆疊紙盤外側移動。

[狹窄的]

紙張導板以1 mm為遞增單位朝堆疊紙盤內側移動。

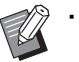

・取出紙張時,您可以使用自動控制堆疊紙盤上 的紙張導板打開按鈕手動移動導板。

- **1** 觸碰[主頁]畫面上的[維護]。
- **2** 觸碰[紙引導控制]。 顯示[紙引導控制]畫面。

### **3** 調整紙張導板的位置。

•若要將調整值重設為0 mm,觸碰[自動]。

•當按下操作面板上的[電源]鍵重新開機、按下[重設] 鍵或變更紙張尺寸時,調整值也會重設為0 mm。

### **4** 觸碰[關閉]。

### <span id="page-44-2"></span><span id="page-44-0"></span>更換訂針卡盒

沒有訂針時,會停止列印,而且觸摸面板上會顯示資訊。 請按照以下步驟更換訂針卡盒。

<span id="page-44-1"></span>更換UR1訂針卡盒 (多功能整理器)

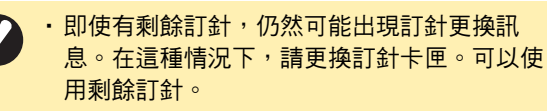

**1** 打開蓋。

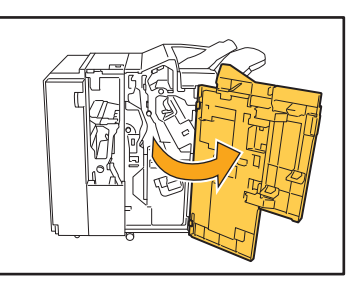

**2** 握住訂針卡盒的把手,稍微抬高訂針卡 盒並朝自身方向拉,就能取出訂針卡 盒。

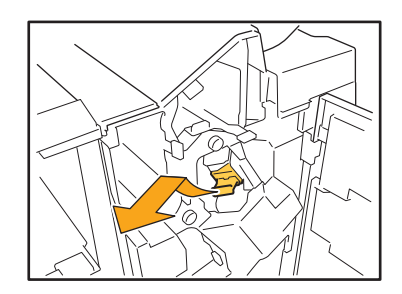

**3** 按下訂針卡盒上以箭頭指示的部份,以 開啟訂針卡盒蓋。

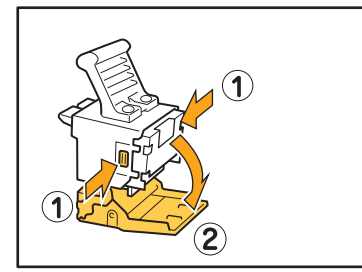

**4** 取出訂針卡匣。

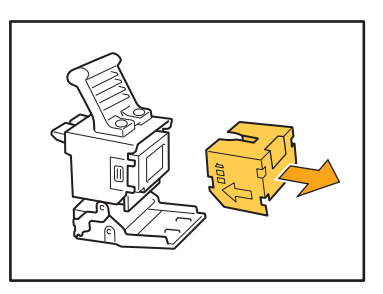

**5** 將新的訂針卡匣插入到訂針卡盒中。

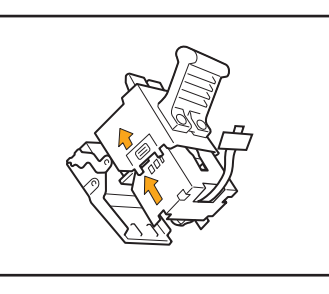

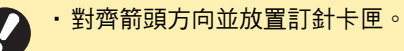

**6** 從訂針卡匣中取出保護帶。

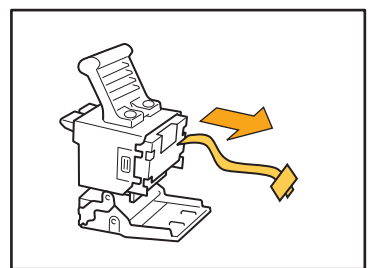

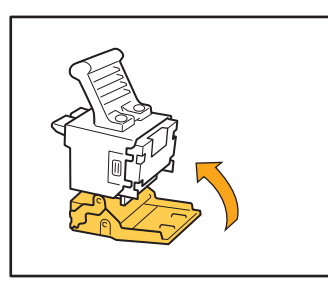

**8** 將訂針卡盒蓋放回原位。

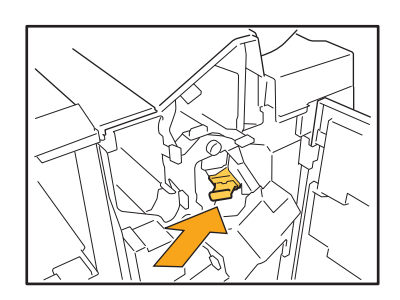

**9** 關閉蓋。

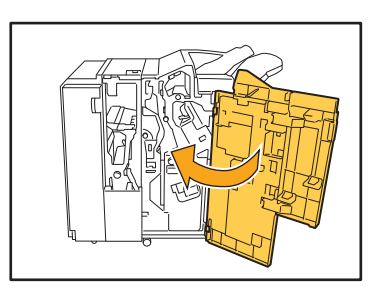

### <span id="page-45-0"></span>更換UR2或UR3訂針卡盒

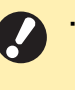

·即使有剩餘訂針,仍然可能出現訂針更換訊 息。在這種情況下,請更換訂針卡匣。無法使 用剩餘訂針。

### **1** 打開蓋。

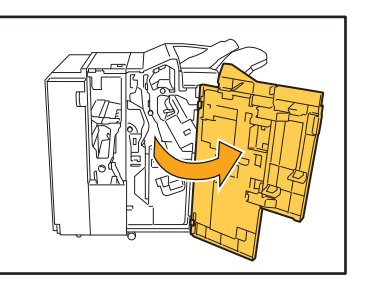

**2** 將R2/R3杆向右推的同時,將裝訂設備 朝自身方向拉,以取出設備。

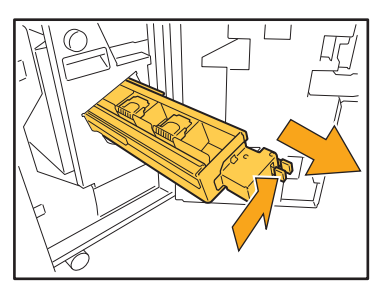

3 握住訂針卡盒左邊和右邊的標籤,往上 舉起訂針卡盒然後往左取出。

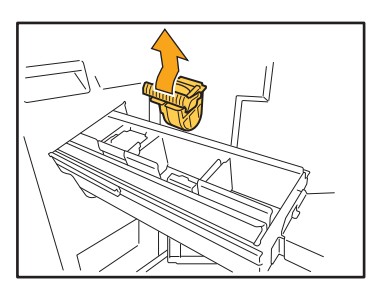

**4** 握住新訂針卡盒左邊和右邊的標籤,將 訂針卡盒安裝到裝訂設備中的原來位 置。

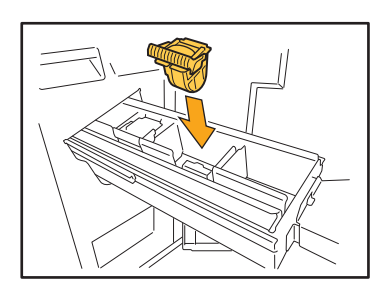

用力推卡盒的中央 (圓形凹痕)。

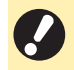

•如果沒有完全推入,卡盒會鬆脫,造成無法供 應訂針。

**5** 將裝訂設備放回原位。

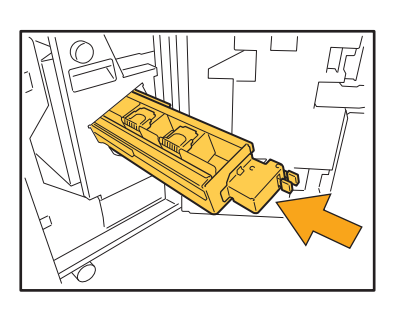

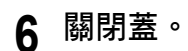

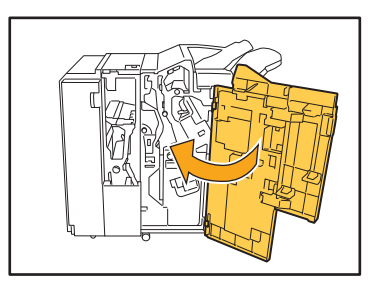

<span id="page-46-0"></span>更換訂針卡盒 (移位裝訂托盤) •即使有剩餘訂針,仍然可能出現訂針更換訊息。 在這種情況下,請更換訂針卡匣。可以使用剩 餘訂針。

### **1** 打開裝訂蓋。

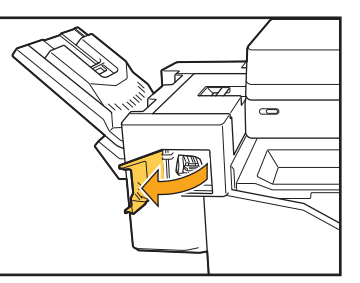

2 握住訂針卡盒的把手,朝自身方向拉 出。

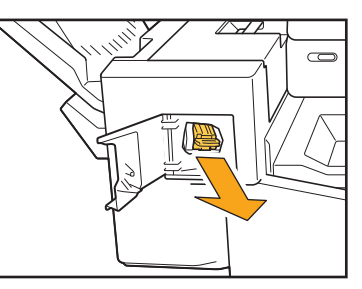

3 按壓箭頭①所示的位置釋放鉤子,取出 裝訂設備。

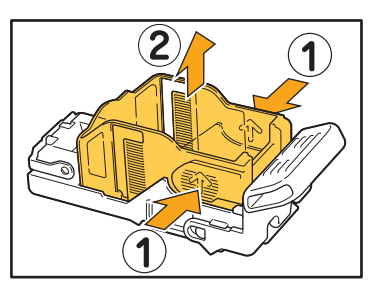

**4** 將新的訂針卡匣前部插入訂針卡盒,然 後插入後部。

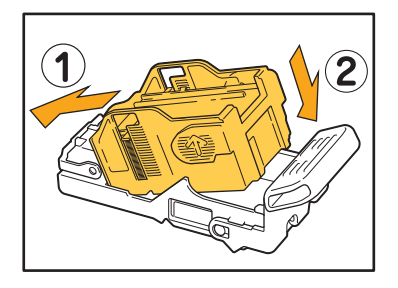

**5** 將訂針卡盒放回原位。

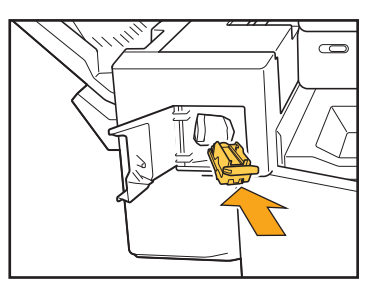

**6** 關閉裝訂蓋。

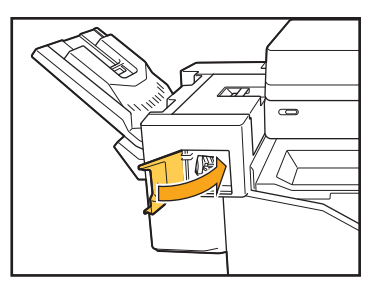

### <span id="page-48-2"></span><span id="page-48-0"></span>清潔打孔箱

打孔箱充滿打孔垃圾時,列印會停止,觸摸面板上會顯示訊息。 以下列程序取出打孔箱,並處理打孔垃圾。

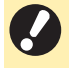

·取出打孔箱之後,請務必要處理全部的打孔垃圾。如果打孔垃圾繼續留在打孔箱內,在出現訊息之前,打孔箱 可能充滿打孔垃圾,從而造成故障。

·執行這項操作時,務必讓機器電源開啟。如果沒有讓機器電源開啟,機器無法辨識打孔箱是空的。機器處於睡 眠狀態時,請按下操作面板上的[喚醒]鍵。

<span id="page-48-1"></span>處理打孔垃圾

**1** 打開蓋。

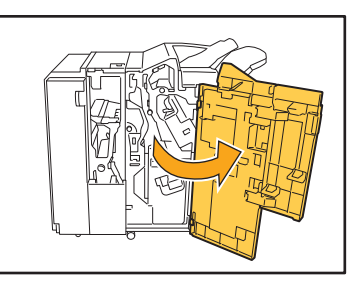

**2** 將打孔箱朝自身方向拉以便取出。

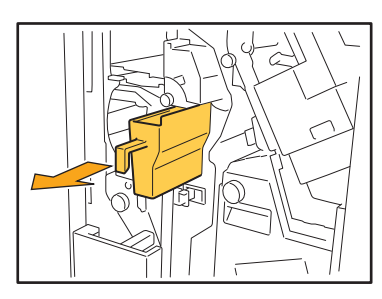

**3** 處理全部的打孔垃圾。

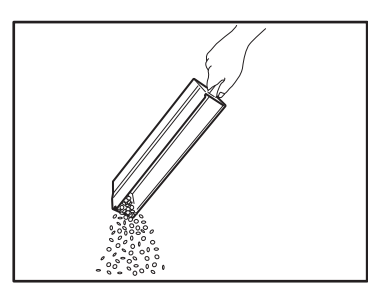

**4** 將打孔箱放回原位。

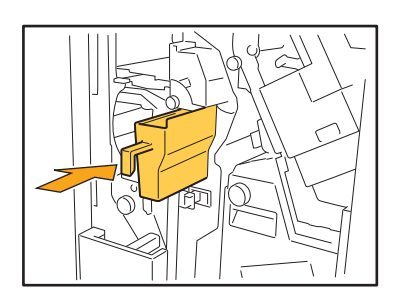

**5** 關閉蓋。

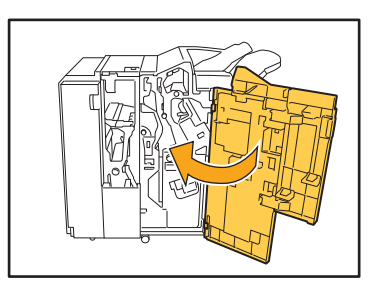

### <span id="page-49-0"></span>簡單問題

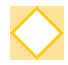

顯示必須更換一個墨水匣的訊息。我可以繼續列印嗎?

不行。換掉空墨水匣後會繼續列印。 因為墨水匣用完而停止列印時,任務資料不會遺失。

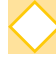

我可以將不同尺寸的原稿一起載入ADF嗎?

可將含有一邊等長的不同尺寸原稿一起掃描。 將[混合大小原稿]設定為[ON]。

裝入ADF時的原稿方向

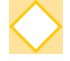

如何關閉操作音?

可以在管理員選單的[蜂鳴聲]設定中開啟或關閉確認音和錯誤音。 請洽詢管理員。

ABC

ABC

使用[原稿方向]設定中的[頂邊]和[向左]時應該如何裝入原稿?

面對機器時:

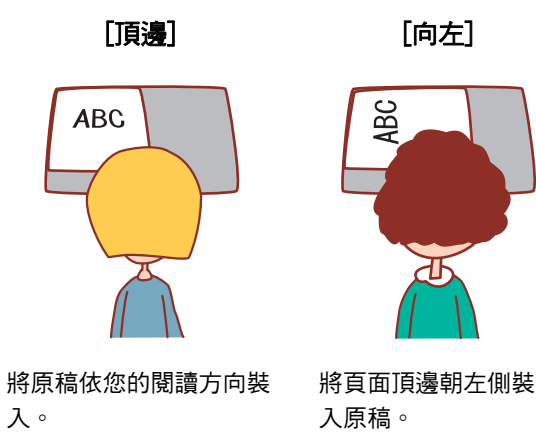

我沒有執行任何動作,但機器卻把我登出。

管理員選單中的[登入設定]已指定[自動登出時間]設定。[自動登出時間]可以設定為10至3600秒。 請洽詢管理員。

我在使用本機前必須等待,因為我每次嘗試使用時機器都處於睡眠狀態。

管理員選單中的[省電設定]已指定[自動睡眠]設定。機器會在指定時間 (1至60分鐘) 後進入睡眠狀態。 請洽詢管理員。

什麼是[移位輸出]設定?

此功能可讓機器在輸出每套列印文件時稍微分開堆疊,以便分隔。 已連接選購的多功能整理器或移位裝訂托盤時,可以使用此設定。

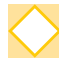

我可以不使用IC卡列印嗎?

管理員指定的某些[登入方式]設定可讓您使用IC卡或PIN碼登入。視設定而定,如果您輸入PIN碼,可能不需使用 IC卡就能登入。 請洽詢管理員。

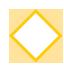

#### 我可以執行無頁邊的列印嗎?

不行。不論資料大小為何,列印輸出紙張都必須有空白頁邊。 關於可列印區域的詳細資訊,請參閱"安全資訊"中的"可列印區域"。

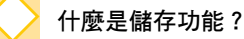

儲存功能可讓掃描原稿或從電腦發送的列印資料儲存到本機內部硬碟。儲存經常列印的文件時,此功能很有用。

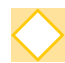

#### 我要如何檢查任務的目前狀態,或是已完成任務的詳細資訊?

按下操作面板上的[任務狀態]鍵。顯示[任務狀態]畫面。您可以檢查正在處理的任務、閒置任務和已完成任務的 詳細資訊。

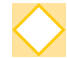

我要如何檢查本機的IP位址?

您可以從[主頁]畫面觸碰[系統資訊] - [機器資訊]以檢查機器的IP位址。

060-36035-TC4

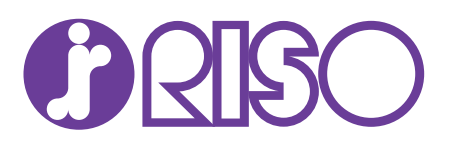